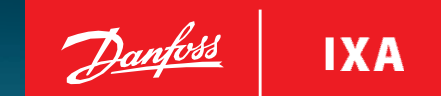

# **Washwater Monitoring System<br>MES 1003 User Guide**

**User Guide** 

MES 1003 WMS

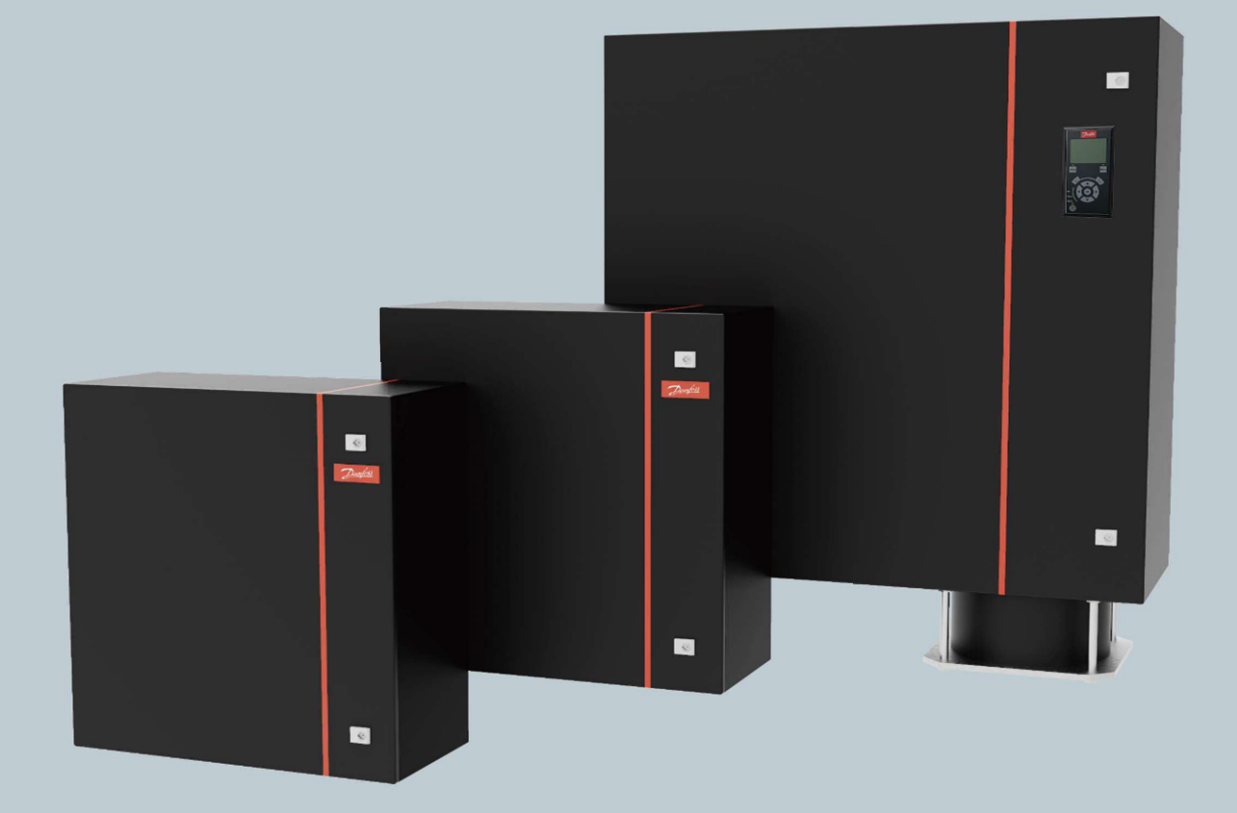

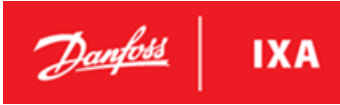

### **Table of Contents**

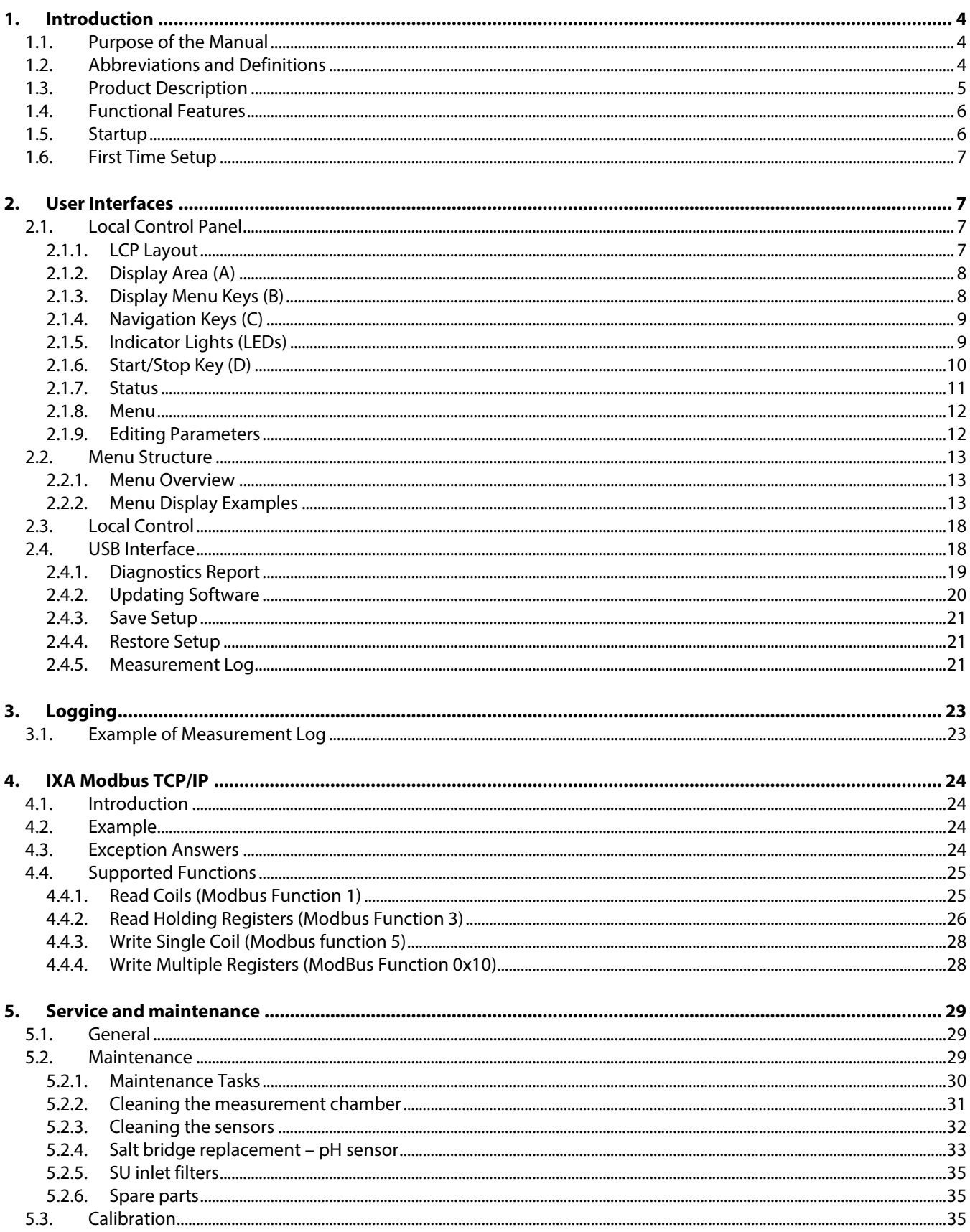

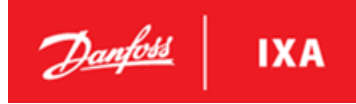

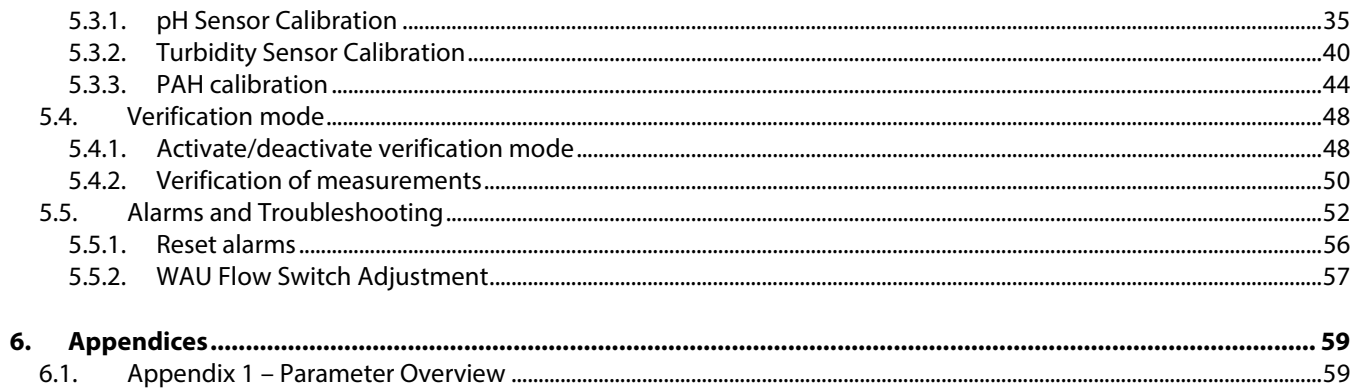

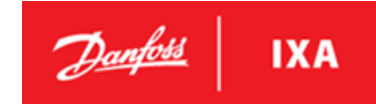

### <span id="page-3-0"></span>**1. Introduction**

### <span id="page-3-1"></span>**1.1. Purpose of the Manual**

This manual provides information on functionality and maintenance of the Washwater Monitoring System. Descriptions of functional modes and display examples will enable the user to understand the different user interfaces.

All trademarks and registered trademarks are the property of their respective owners.

Other available resources:

- *MES 1003 Data Sheet* (100602-DSH)
- *MES 1003 Installation Guide* (100838-MAN)
- *MES 1003 Spare Parts Catalogue (101155-CAT)*

These documents are available for download at the Danfoss IXA website, or from the supplier of the marine emission sensor.

### <span id="page-3-2"></span>**1.2. Abbreviations and Definitions**

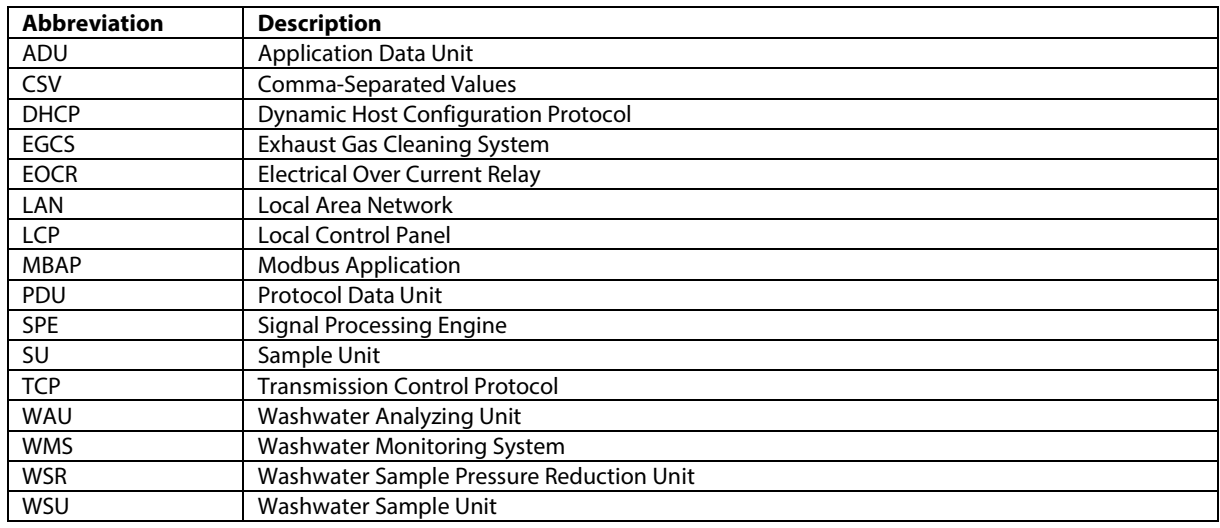

### **Table 1: Abbreviations**

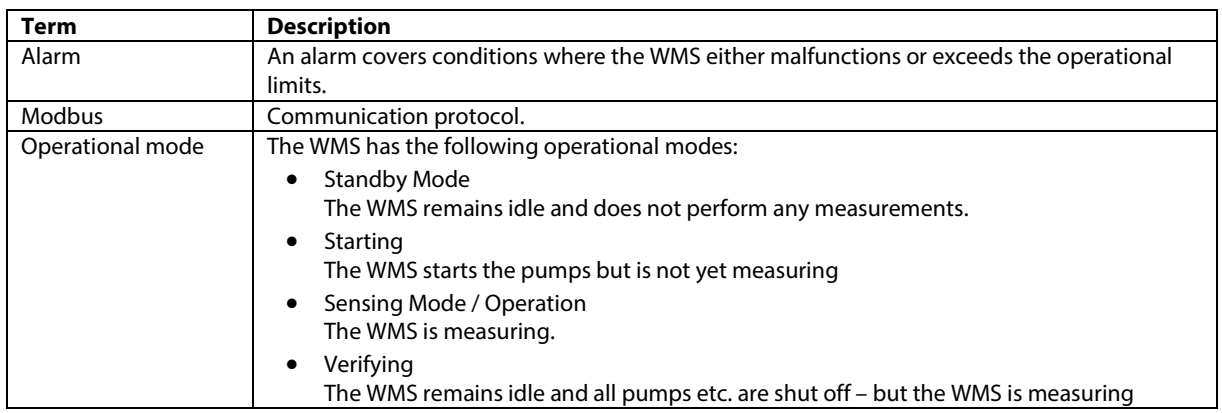

#### **Table 2: Definitions**

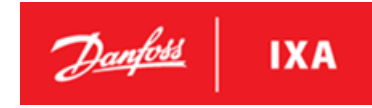

### <span id="page-4-0"></span>**1.3. Product Description**

The MES1003 operating principle is based on the standard MEPC.340(77) which in overall terms defines how to measure the three required substances: PAH, Turbidity and pH.

The system consists of Washwater Analyzing Unit (WAU) and one of two Sample Units: WSU which offers a sample pump and WSR which offers pressure reduction.

The WAU contains all components which control and perform the measurements. This includes the computer which controls all operations in the system and the measurement chamber with the three sensors measuring PAH, Turbidity and pH. The measured values will be recorded and reported to the user and is available through the display on the front door and through the Modbus.

The WSU contain the de-bubbler, temperature sensor and relay for the sample pump. The temperature sensor is used to report the temperature in the sampling point. The de-bubbler is a passive component which removes any bubbles in the sample water as they interfere with the turbidity measurement. Turning the pump on/off is controlled by the computer in the WAU. Two protection devices are built into to WSU in order to protect the pump and motor from breaking down in case of lack of sample water and motor overload.

The WSR contain the de-bubbler, temperature senor and a pressure reduction valve. The temperature sensor is used to report the temperature in the sampling point. The de-bubbler is a passive component which removes any bubbles in the sample water as they interfere with the turbidity measurement. The pressure reduction valve reduces a high water pressure at the input to a lower pressure at the output suitable for the WAU. The WSR also contains a safety function which will lead water to the bilge in case of a pressure reduction valve fault.

The MES1003 interfaces to external systems through Modbus TCP/IP. A local display enables the user to perform setup and control the system.

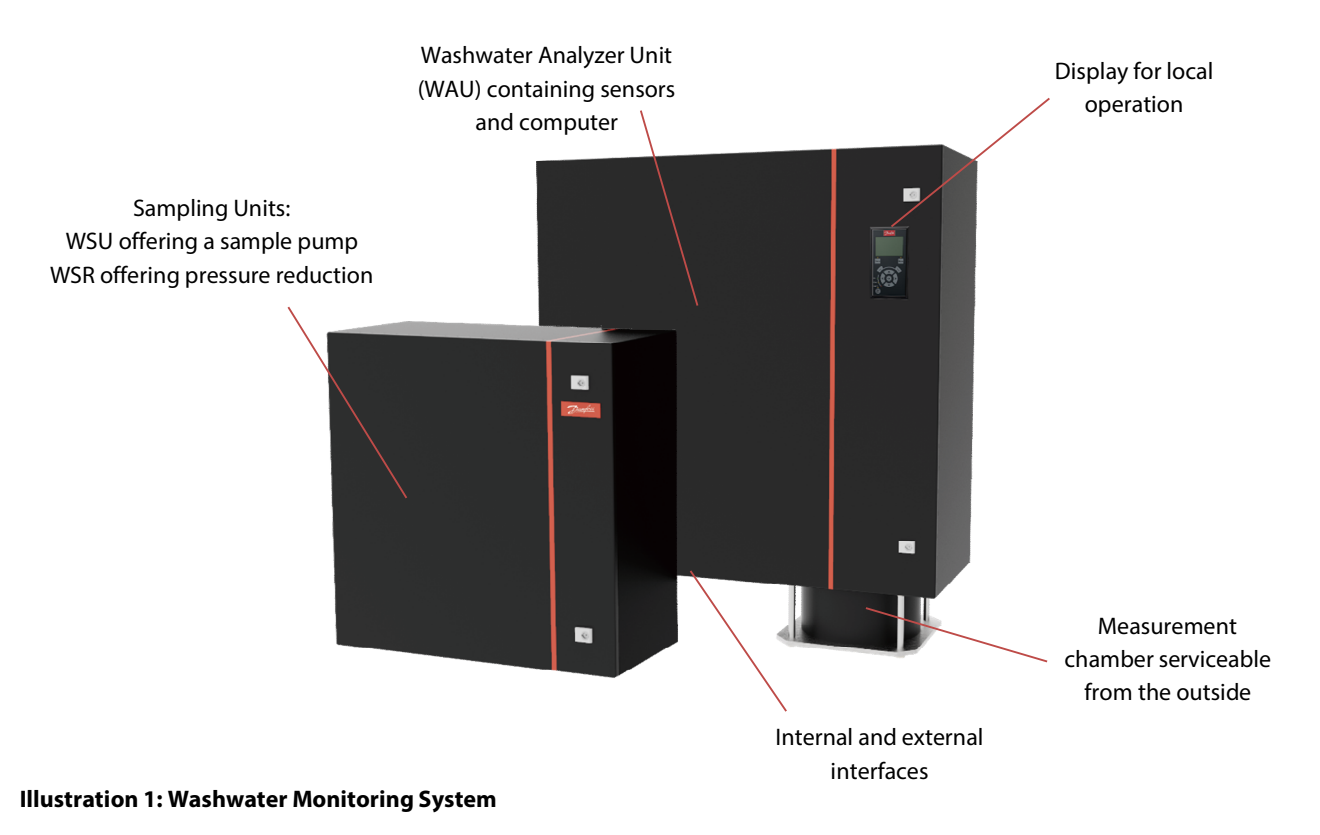

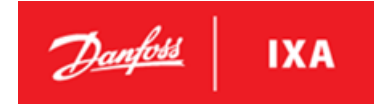

### <span id="page-5-0"></span>**1.4. Functional Features**

The Washwater Analyzing Unit (WAU) cabinet is equipped with a control panel with a relevant button layout for local operation. The integrated control panel on the lid of the WAU gives the user access to information about the system and the measured values for PAH, turbidity and pH.

Among available local control features and information are:

- Visual Power ON indication.
- Visual Warning indication.
- Visual Alarm indication.
- Control interface status of the systems operational modes.
- Control interface notifications in case of an error or warning.
- Menu for setting up the system.

### <span id="page-5-1"></span>**1.5. Startup**

Make sure that both the WAU and the SU are connected with the ship's power grid and that the breaker for WMS systems power supply is ON.

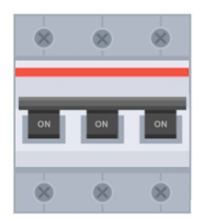

#### **Illustration 2: illustration of a Breaker for a WMS system**

#### **Applying power**

When power is applied to the WMS system, the software starts booting. When the display is lit, the WMS is ready for operation. The system start out in standby mode and the WMS starts measuring after having received a command to do so.

The startup procedure works in the following way:

The screen is illuminated and an IXA animation starts:

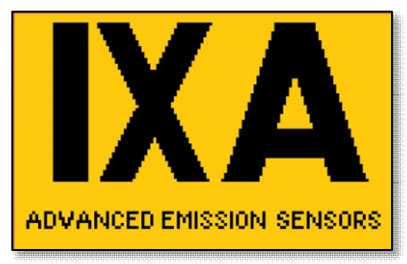

- All LEDs are turned on.
- When the animation is finished, the LEDs turn off, except On LED and Status LED.
- Warning LED will turn on if a warning is active.
- Alarm LED will flash if an alarm is active.

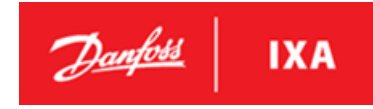

### <span id="page-6-0"></span>**1.6. First Time Setup**

The WMS is initially configured with date and time at the time of its production, however during shipping the clock may have drifted. To ensure correct operation and logging, the time must be set before it is taken into use. The WMS will continuously broadcast an alarm until the time is adjusted.

When the WMS is powered on for the first time, it will automatically enter the time setup menu on the local control panel from where the time can be set immediately. For manual setup of the time se[e 2.2.2](#page-12-2) - *[Menu Display Examples](#page-12-2).*

### <span id="page-6-1"></span>**2. User Interfaces**

### <span id="page-6-2"></span>**2.1. Local Control Panel**

### **NOTICE**

The contrast level of the display can be altered by pressing and holding the Status button, and at the same time pressing the up and down buttons.

### **NOTICE**

The backlight of the display can be turned off/on by pressing and holding the Status button and at the same time pressing the Back button.

### <span id="page-6-3"></span>**2.1.1. LCP Layout**

The LCP is divided into 4 functional groups (A-D), se[e Illustration 3: LCP Layout](#page-6-4) 

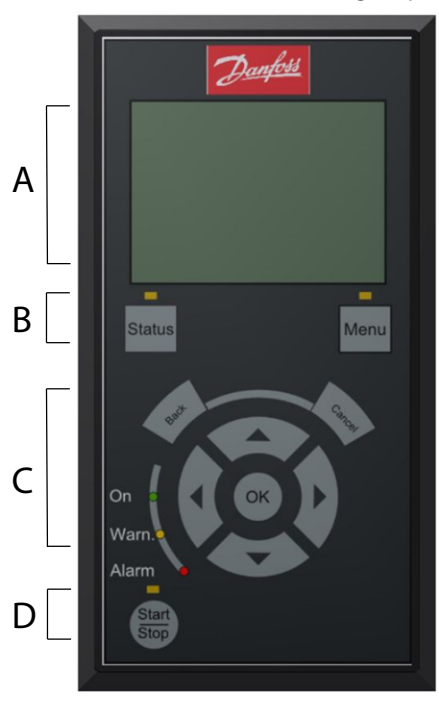

A. Display area.

- B. Display menu keys for changing the display to show status options and menu.
- C. Navigation keys for programming functions and moving the display cursor. Also included are the status indicator lights.
- D. Start/Stop Key.

<span id="page-6-4"></span>**Illustration 3: LCP Layout** 

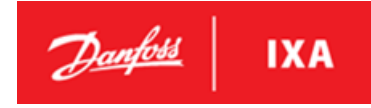

### <span id="page-7-0"></span>**2.1.2. Display Area (A)**

The display is divided into 3 sections.

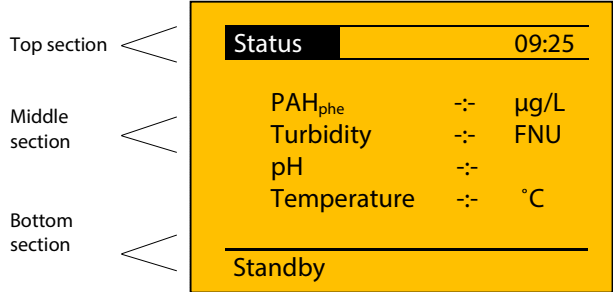

#### <span id="page-7-2"></span>**Illustration 4: Display Area**

| Top section           | Heading                              |  |
|-----------------------|--------------------------------------|--|
| Middle section        | Displays information and values.     |  |
| <b>Bottom section</b> | Shows current WMS mode and/or        |  |
|                       | alarm info and current sample point. |  |

**Table 3: Legend t[o Illustration 4: Display Area](#page-7-2)**

### <span id="page-7-1"></span>**2.1.3. Display Menu Keys (B)**

The display menu keys are used for menu access for parameter setup, toggling through status display modes during normal operation, and viewing fault log data.

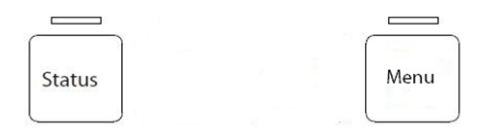

#### <span id="page-7-3"></span>**Illustration 5: Display Menu Keys**

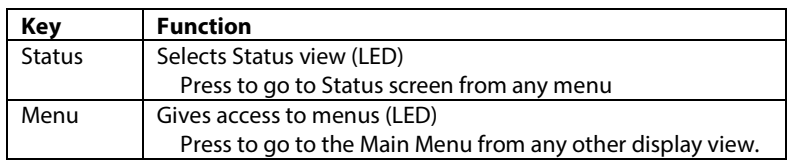

**Table 4: Legend t[o Illustration 5: Display Menu Keys](#page-7-3)**

### <span id="page-8-0"></span>**2.1.4. Navigation Keys (C)**

Navigation keys are used for editing parameters, moving the display cursor, and selecting display views.

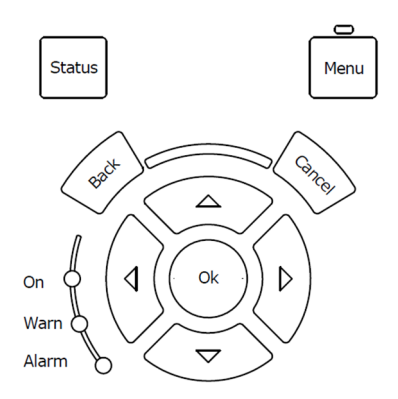

#### <span id="page-8-2"></span>**Illustration 6: Navigation Keys**

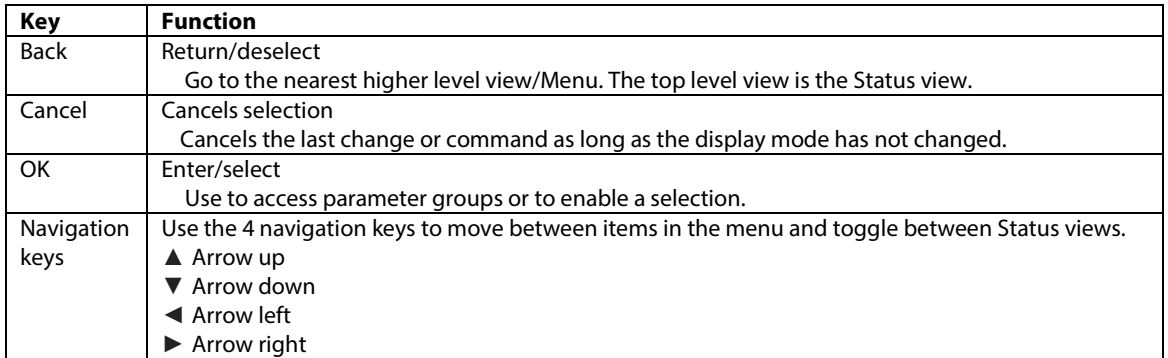

**Table 5: Legend t[o Illustration 6: Navigation Keys](#page-8-2)**

### <span id="page-8-1"></span>**2.1.5. Indicator Lights (LEDs)**

If certain threshold values are exceeded, the alarm and/or warning LED light up. A status and alarm text appears on the control panel. At the same time, the back light is on.

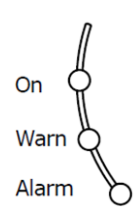

### <span id="page-8-3"></span>**Illustration 7: Indicator Lights (LEDs)**

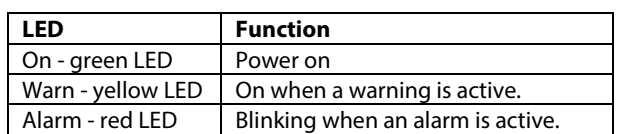

**Table 6: Legend t[o Illustration 7: Indicator Lights \(LEDs\)](#page-8-3)** 

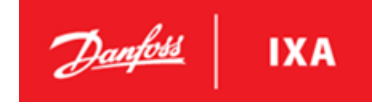

The following 3 symbols are used in the display and will be visible when one of the events is active:

| Warning | Alarm | Maintenance |
|---------|-------|-------------|
|         |       |             |

**Table 7: Icons Used by the Display** 

### <span id="page-9-0"></span>**2.1.6. Start/Stop Key (D)**

The Start/Stop key is located at the bottom of the LCP.

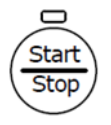

#### <span id="page-9-1"></span>**Illustration 8: Start/Stop Key**

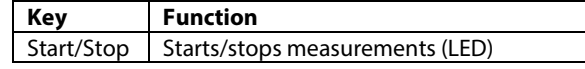

#### **Table 8: Legend t[o Illustration 8](#page-9-1)**

The Start/Stop key starts the measurements.

In Calibration mode:

• The Start/Stop LED flashes.

In Sensing mode:

• The Start/Stop LED is lit continuously.

When Stop is pressed again, the LED turns off and the WMS enters Standby mode.

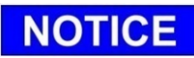

If the WMS operation is controlled via Modbus, the Start/Stop key is ignored.

### <span id="page-10-0"></span>**2.1.7. Status**

The following are examples of different status displays and readouts. Use the left (◄) and right (►) arrow to navigate between the different status windows.

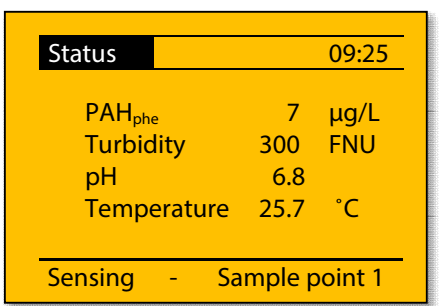

### **Illustration 9: Sensing mode and sensor values Illustration 10: WSU suction pressure status and Warning Situation**

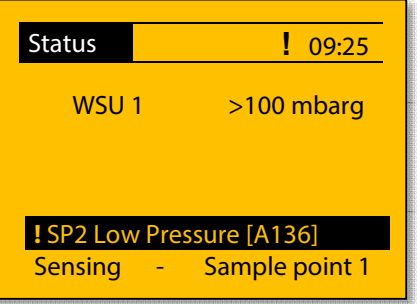

#### **Illustration 11: Sensing SU temperature status Illustration 12: Non corrected PAH value**

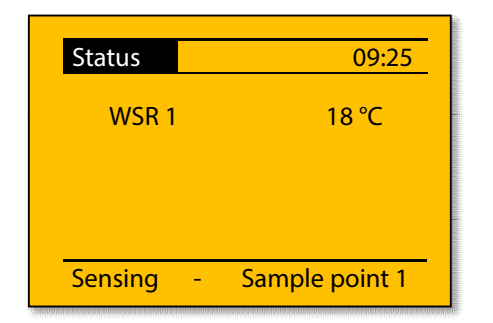

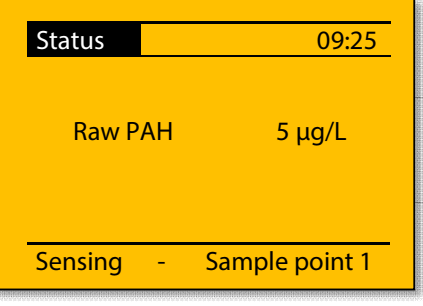

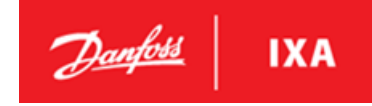

### <span id="page-11-0"></span>**2.1.8. Menu**

All menus and parameters are numbered according to their category and tier with 3 digits. The leftmost digit designates the top-level menu, e.g. *3-\*\* Interfaces*. The next tier contains submenus, e.g. *3-1\* LAN Setup*, which contain the parameters, e.g. *3-11 LAN IP address*. Se[e 2.2](#page-12-0) [Menu Structure](#page-12-0) or [Appendix 1 – Parameter Overview f](#page-58-1)or an overview of parameters.

### **Illustration 13: Main Menu with Scroll Bar Illustration 14: Submenu 1, Reference to**

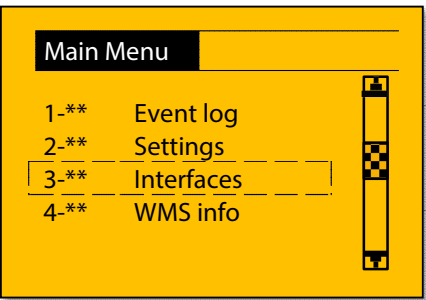

#### **Illustration 15: Selection Screen**

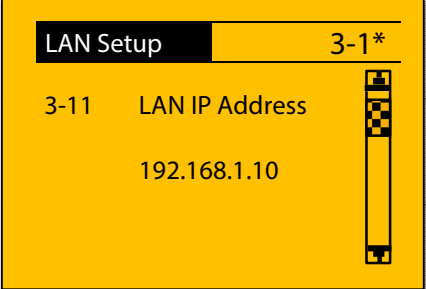

### **Main Menu Number**

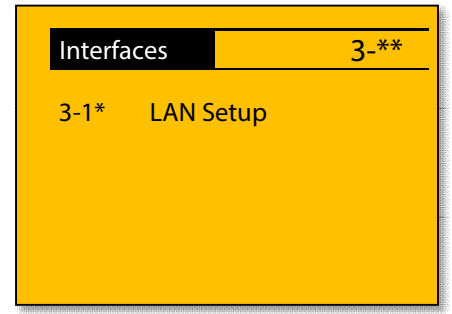

### <span id="page-11-1"></span>**2.1.9. Editing Parameters**

### **Changing Parameter Options**

- 1. Enter the desired menu and use the Up (▲) and Down (▼) navigation keys to select a parameter.
- 2. Press OK to highlight options (for example Enabled/Disabled). Use the Up (▲) and Down (▼) navigation keys to view other options. Press Cancel to abort or press OK to confirm the new setting. The colors are now inverted.

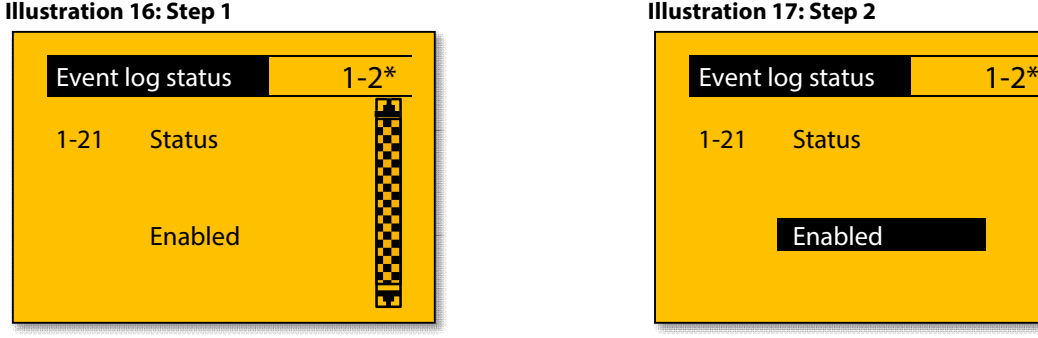

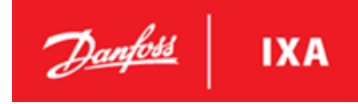

### <span id="page-12-0"></span>**2.2. Menu Structure**

See [Appendices](#page-58-0)

[Appendix 1 – Parameter Overview f](#page-58-1)or default values and ranges.

### <span id="page-12-1"></span>**2.2.1. Menu Overview**

### **Main Menu**

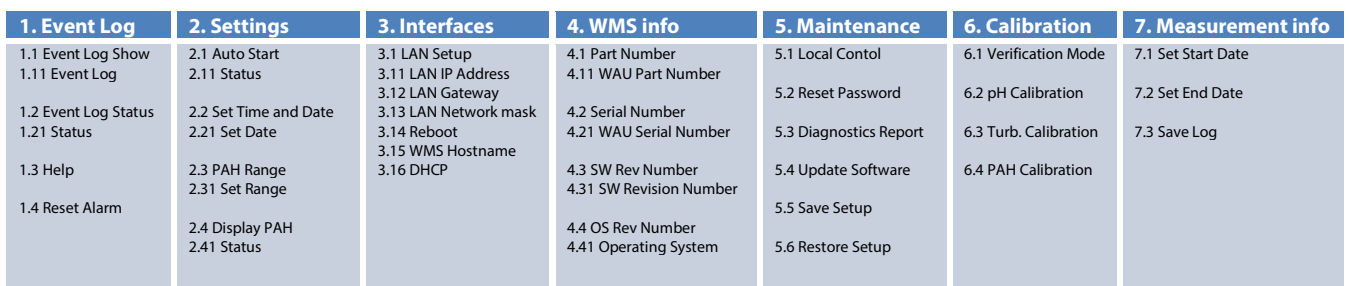

**Illustration 18: Menu Overview** 

### <span id="page-12-2"></span>**2.2.2. Menu Display Examples**

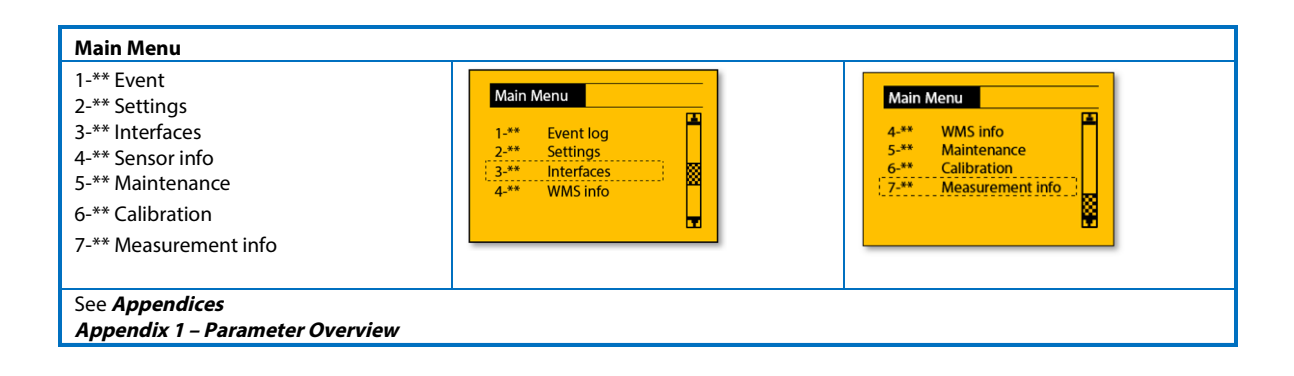

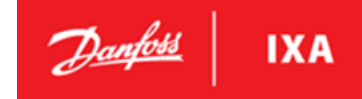

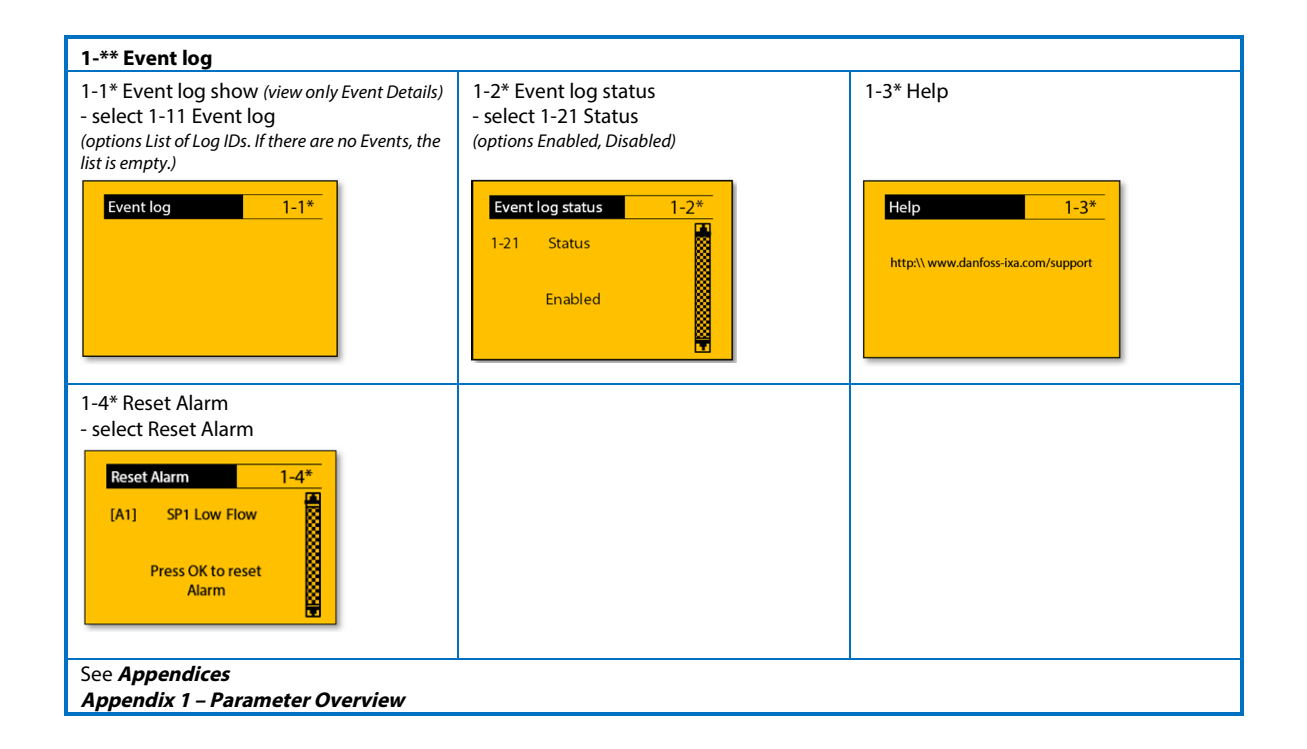

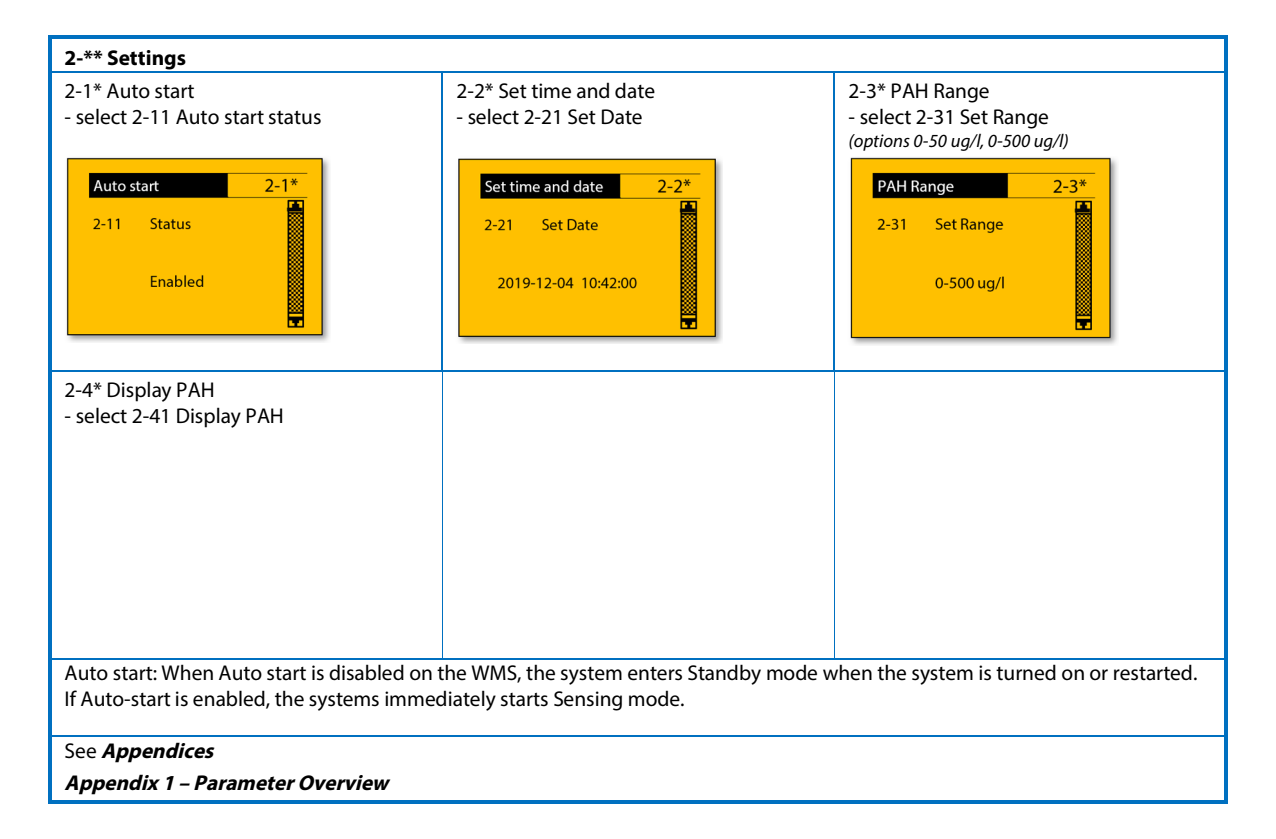

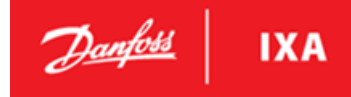

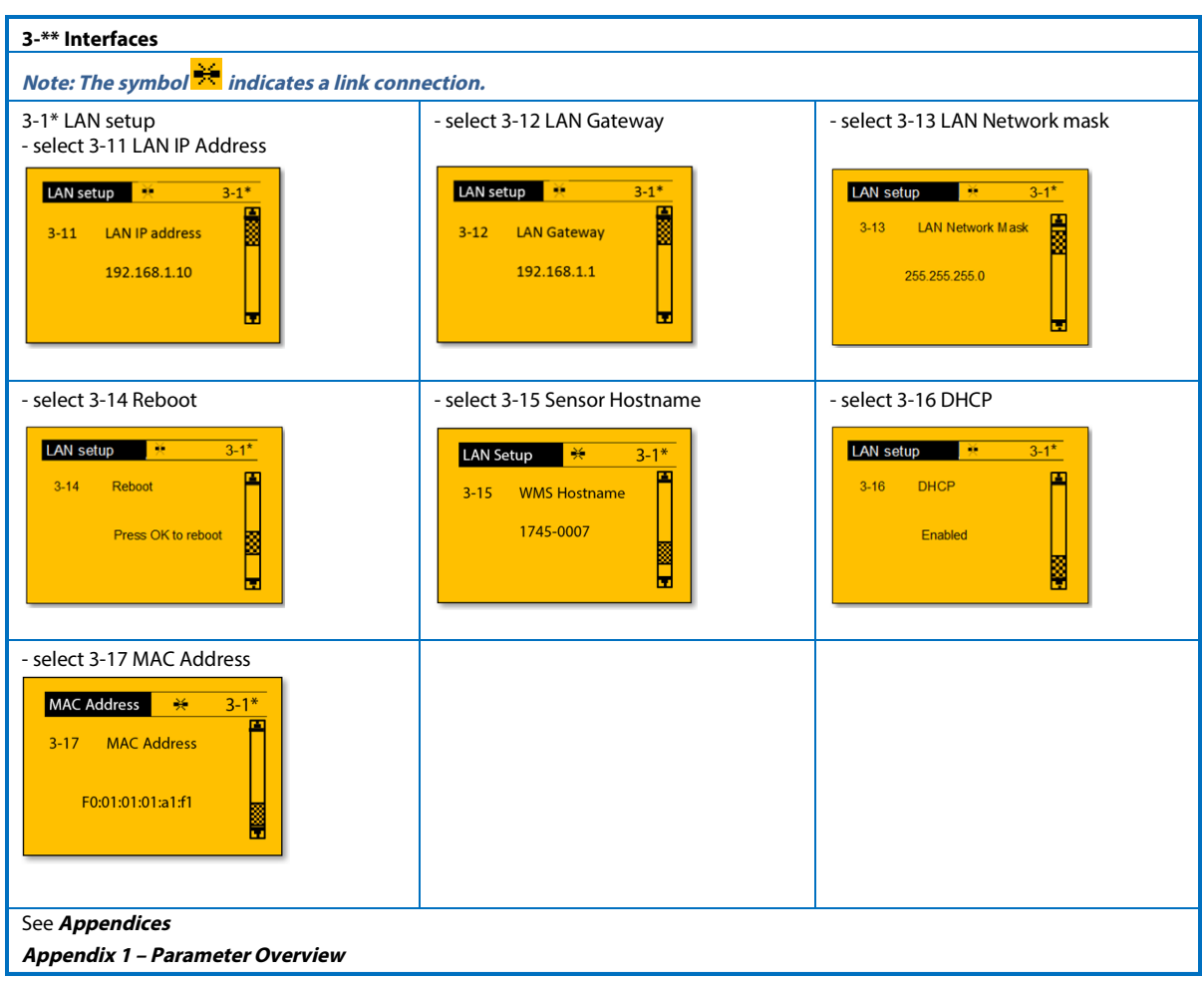

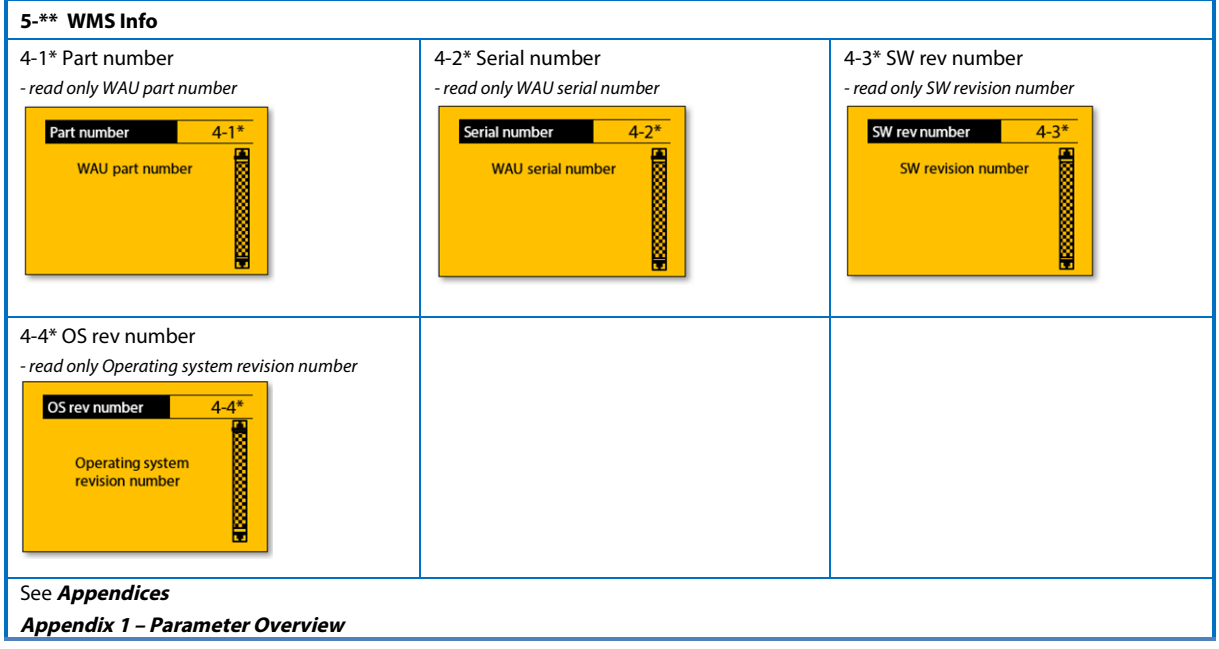

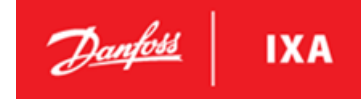

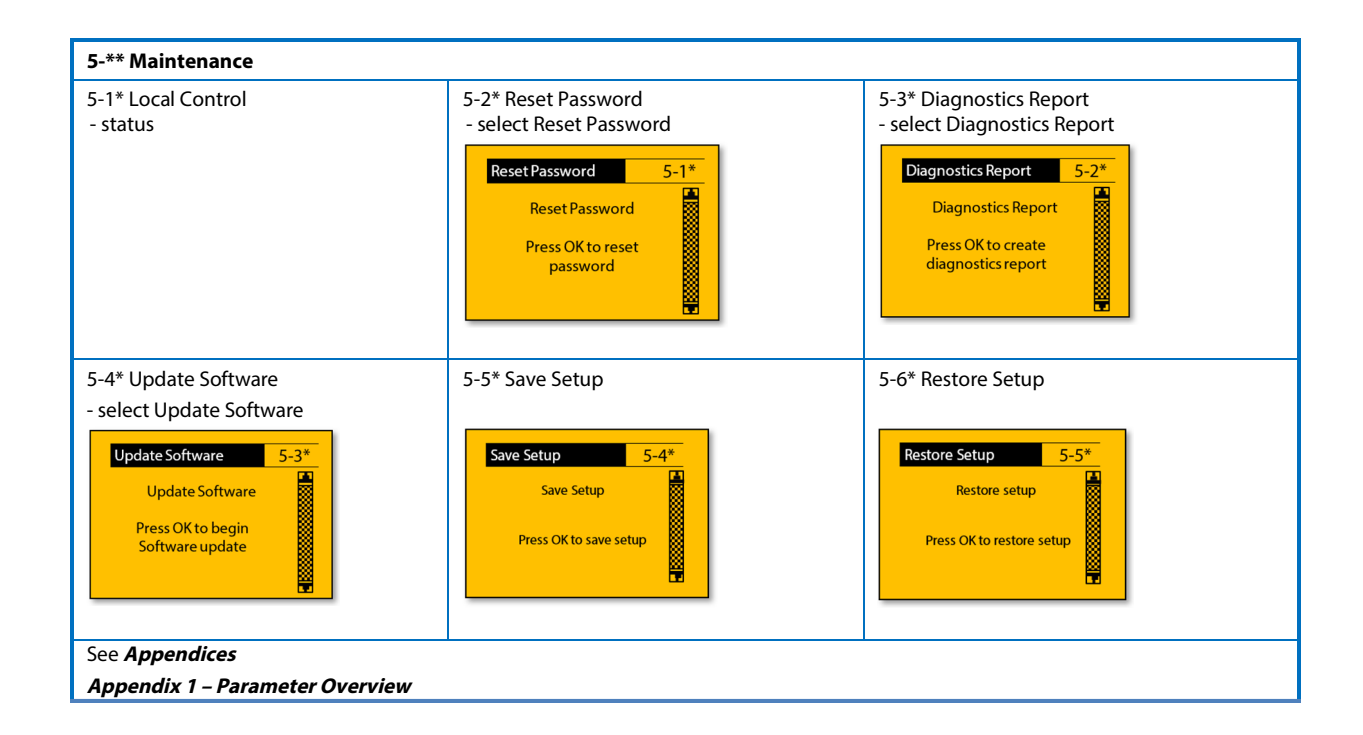

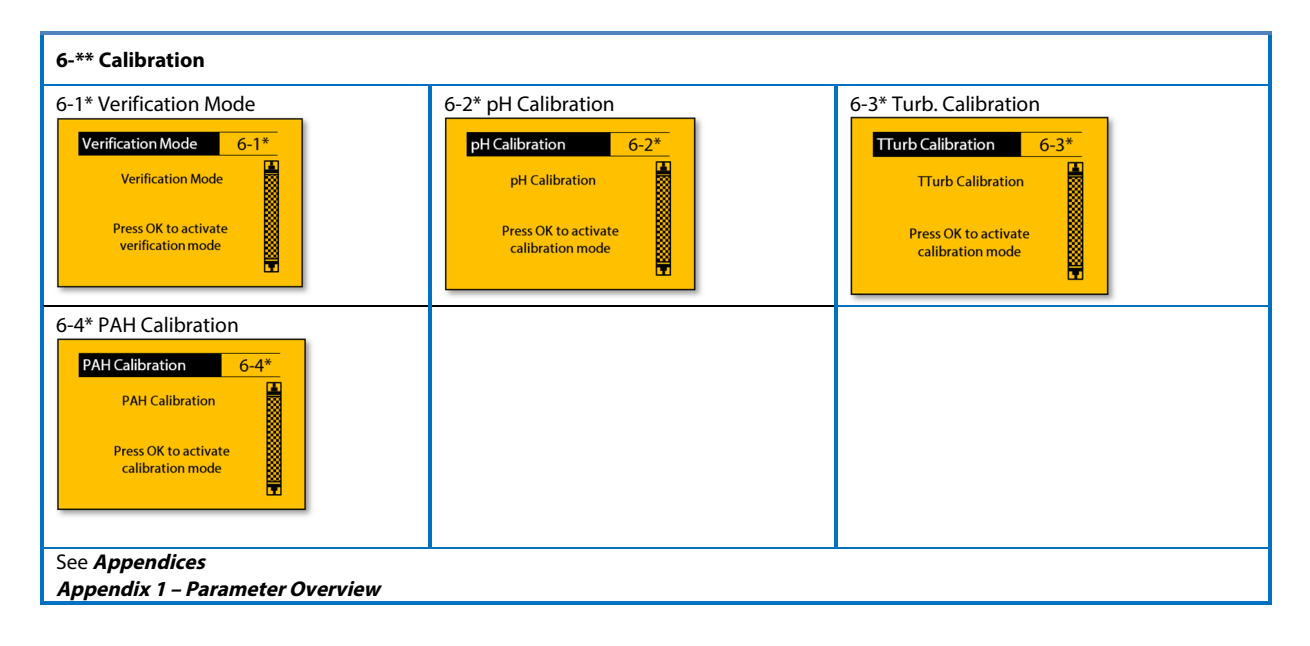

### **User Guide**

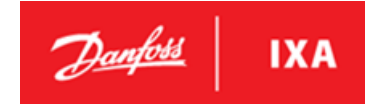

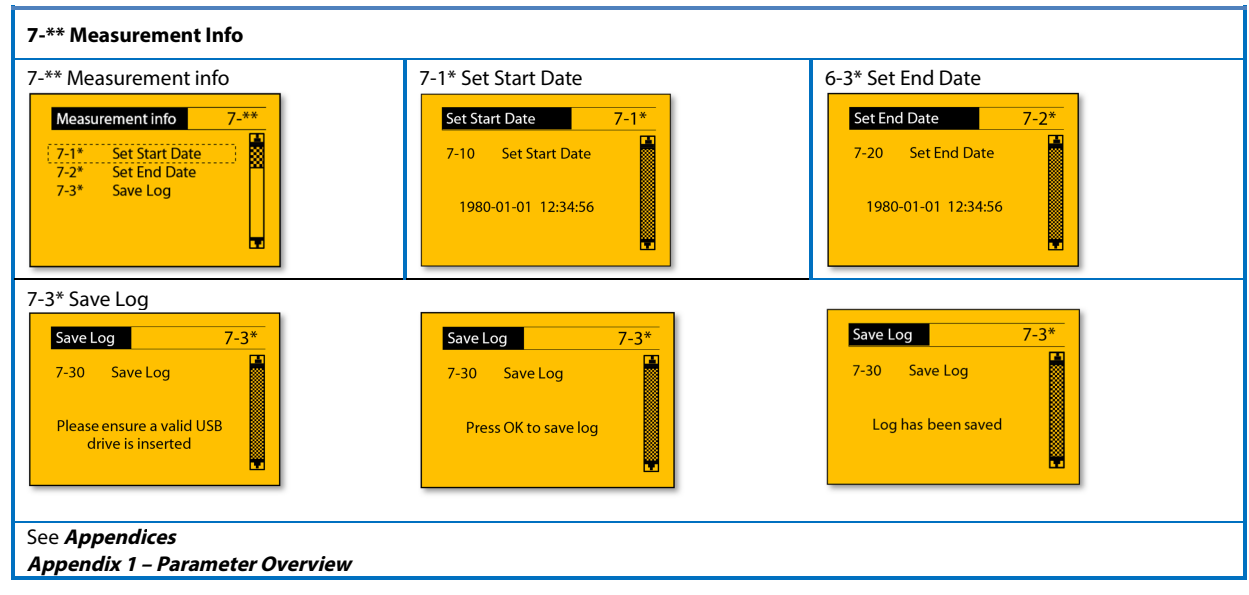

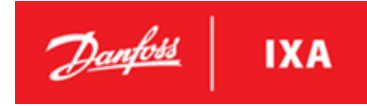

### <span id="page-17-0"></span>**2.3. Local Control**

Local Control can be used when the system is inspected or calibrated by crew. When Local Control is enabled, the WMS can only be started and stopped from the LCP. Local Control can be enabled using the Modbus interface or using the LCP Local Control can only be disabled using the LCP. Local Control ensures that the sensor is not started unintentionally by another system thus allowing crew to perform inspection and maintenance operation on the system.

When Local Control is disabled, the WMS must be started and stopped using command through the Modbus.

When Local Control is enabled, readings from the sensor can still be obtained over Modbus. The only difference is that the system can't be started over Modbus.

### <span id="page-17-1"></span>**2.4. USB Interface**

The USB interface, located in the WAU inside the controller box, can be used in combination with the local control panel and a USB drive to update the sensor software, extract a diagnostics report or download a measurement log. The USB interface also includes the possibility to save/restore setup. The placement of the USB port can be seen in [Illustration 19;](#page-17-2)  it is located behind the cover of the control box in the WAU.

### **NOTICE**

The USB stick must comply with the following:

- Max 16 G
- 1 partition only
- Formatted to FAT32

<span id="page-17-2"></span>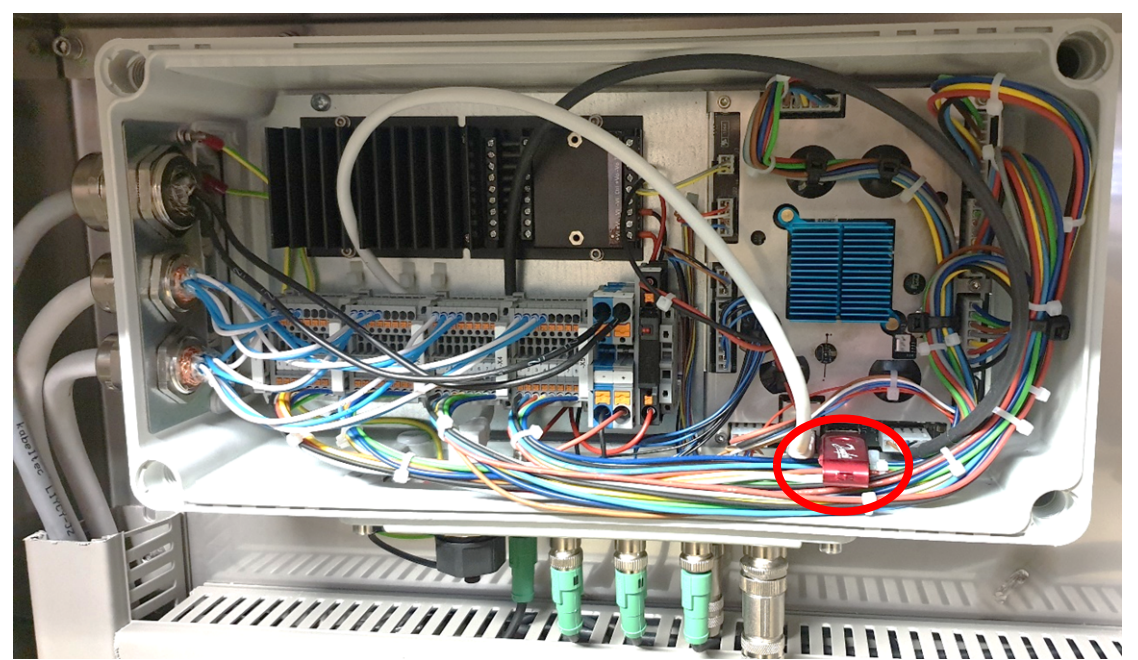

**Illustration 19: Placement of the USB port** 

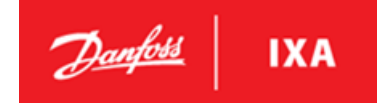

### <span id="page-18-0"></span>**2.4.1. Diagnostics Report**

The diagnostics report is an important tool to help service personnel analyze the WMS's behavior. If a query regarding the WMS's performance is submitted as in [5.5 A](#page-51-0)larms and Troubleshooting, a diagnostics report may be required to find the source of technical issues.

### **NOTICE**

Ensure the USB drive is working and is not full, before creating the diagnostics report.

To create a diagnostics report:

- 1. Insert a USB drive
- 2. Navigate to the maintenance menu
- 3. Select Diagnostics Report

#### **Illustration 20: Maintenance submenu**

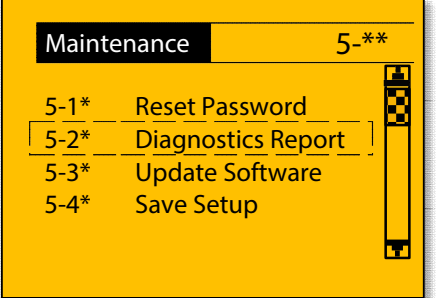

Follow the instructions on the screen and proceed by pressing OK.

#### **Illustration 21: Step 1 Illustration 22: Step 2**

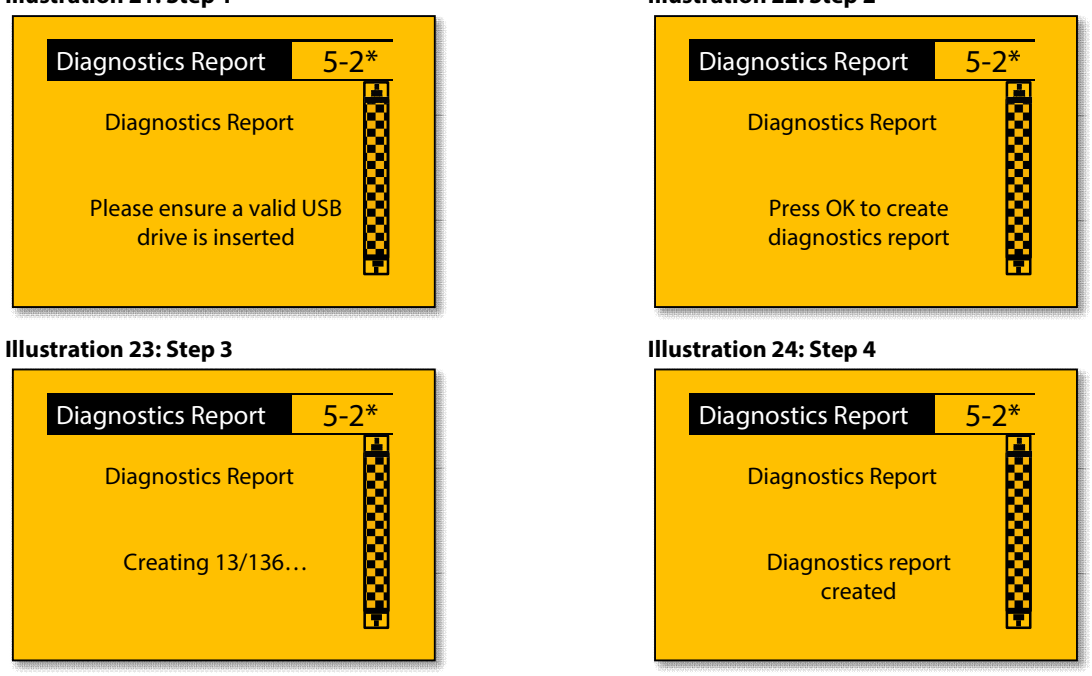

After successful completion, a directory named Diagnostics will be placed in the root folder of the USB drive. If a USB device is not found, check or replace the USB drive, and start the sequence again by pressing OK.

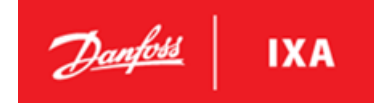

### <span id="page-19-0"></span>**2.4.2. Updating Software**

The software package obtained from Danfoss IXA consists of a directory with several files used for updating the software suite. The entire software directory must be placed on a USB drive before it is inserted into the WMS. Make sure that only one software folder exists on the USB drive, to ensure the intended version will be installed.

### **NOTICE**

Do not turn the WMS off after beginning a software update, the WMS will automatically reboot when finished.

To update software:

- 1. Insert the USB drive with the software suite in the WMS
- 2. Navigate to the Maintenance submenu on the LCP
- 3. Select Update Software.

#### **Illustration 25: Maintenance submenu**

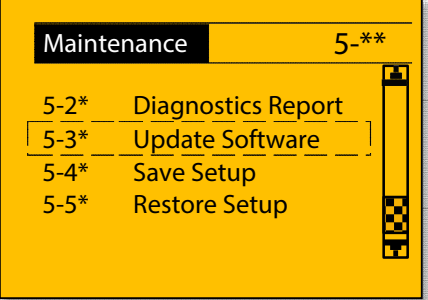

Proceed through the guide by pressing OK, and if the directory is found, the software update will begin. The update can take several minutes. Wait for the sensor to reboot, the LCP screen may freeze during the update.

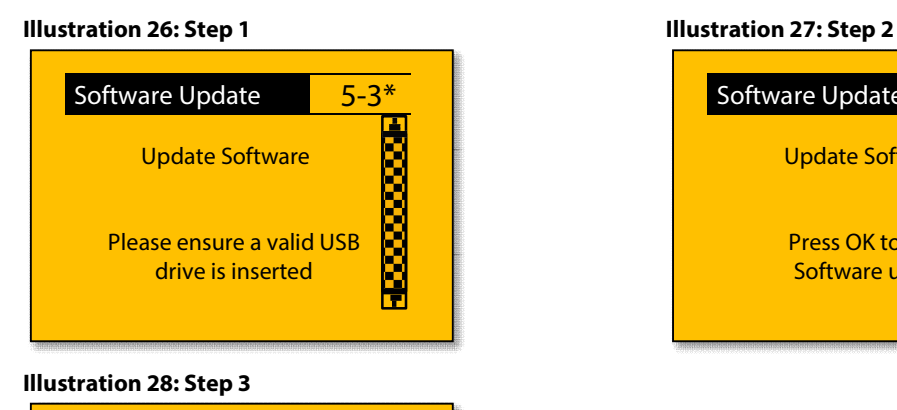

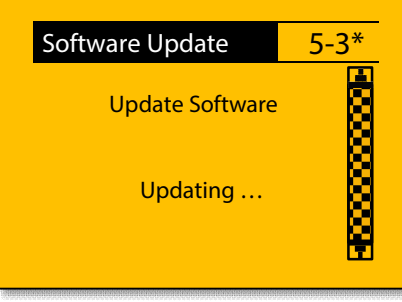

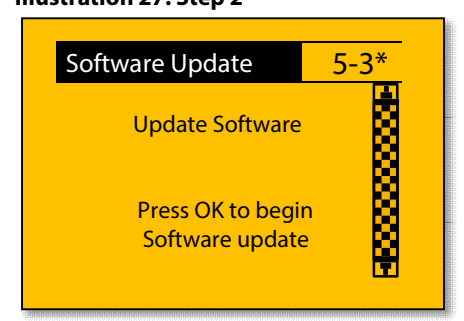

If a USB device with a valid software package is not found, the update will not start, and an error message will be displayed. Ensure that the complete directory is present on the device and try again. Press OK to restart the guide.

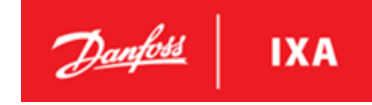

### <span id="page-20-0"></span>**2.4.3. Save Setup**

To Save Setup:

1. Insert USB stick 2. Navigate to the Maintenance sub menu 3. Select Save Setup.

The Save Setup function saves the customizations of the WMS to a USB stick. The USB stick can later be used to restore the same or another WMS to an identical setup. The functionality can be used to create a backup of the WMS settings before changing some of the parameters available for customization in the LCP. The functionality is also able to carry customizations between several WMS systems that require identical setups.

### <span id="page-20-1"></span>**2.4.4. Restore Setup**

To Restore Setup:

- 1. Insert USB stick
- 2. Navigate to the Maintenance sub menu
- 3. Select Restore Setup

The Restore Setup function restores the customizations of the WMS to those found on a USB stick. The functionality is also able to carry customizations between several WMS systems that require identical setups.

### <span id="page-20-2"></span>**2.4.5. Measurement Log**

The measurement log is an important tool to help service personnel analyze the WMS's behavior. If a query regarding the WMS's performance is submitted as in [5.5 A](#page-51-0)larms and Troubleshooting, a measurement log may be required to find the source of technical issues.

### **NOTICE**

Ensure the USB drive is working and is not full, before creating the measurement log.

To create a measurement log:

1. Insert a USB drive

2. Navigate to the measurement info menu

#### **Illustration 29: Measurement info submenu**

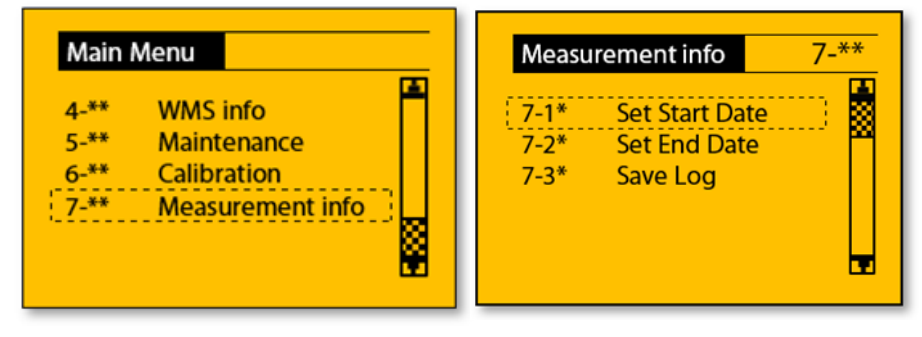

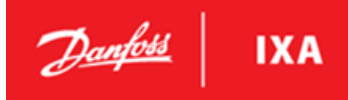

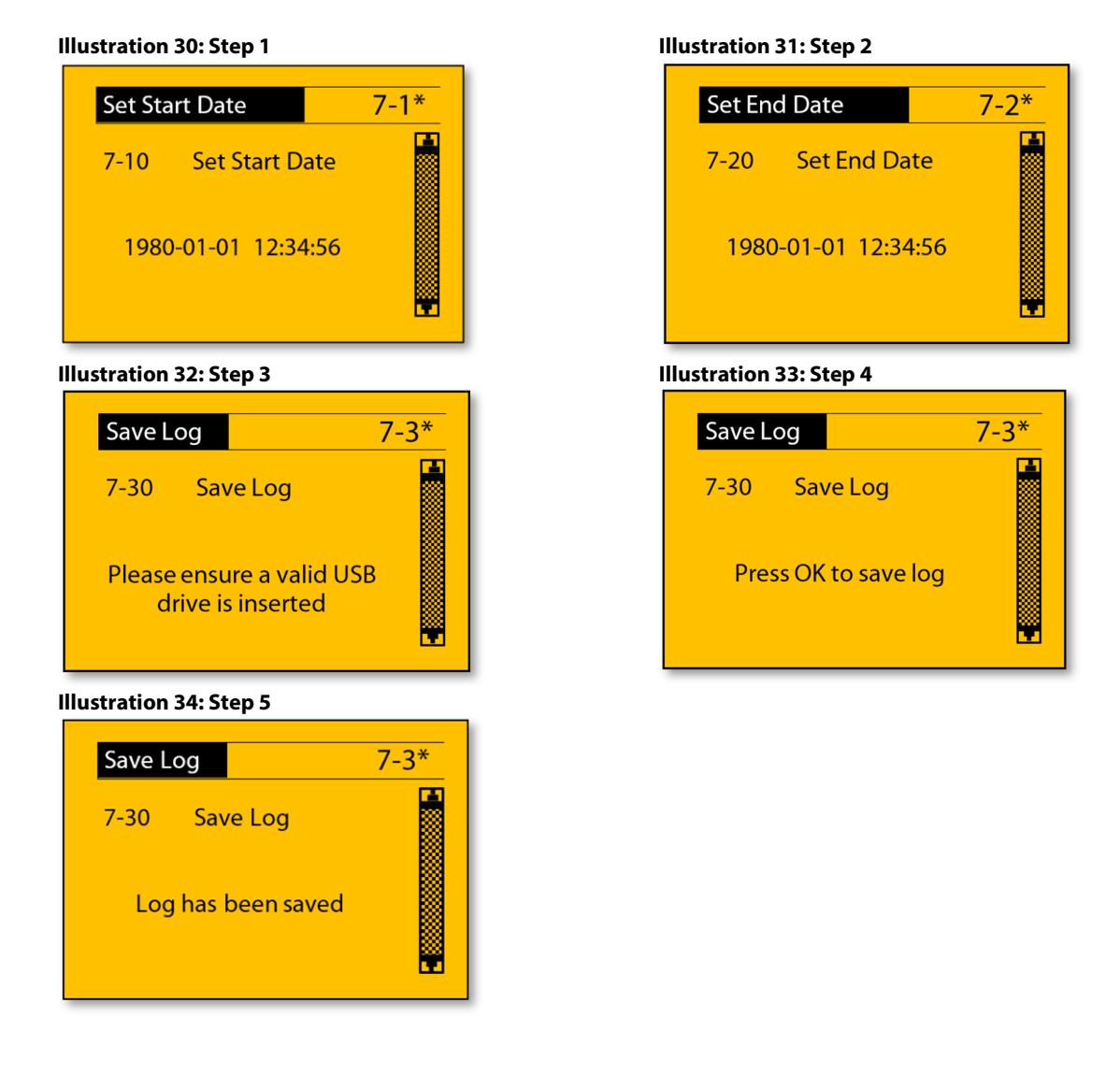

After successful completion, a directory named "*measurementlog.csv"* will be placed in the root folder of the USB drive. If a USB device is not found, check or replace the USB drive, and start the sequence again by pressing OK.

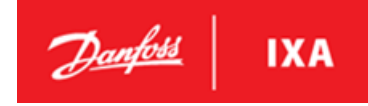

### <span id="page-22-0"></span>**3. Logging**

The sensor logs measurements, events, warnings and alarms. As a minimum, each line in the log is given a time-stamped starting date, hours, minutes, seconds and a description of the measurement/event/warning/ alarm. The log is available for at least the last 18 months, depending on logging intervals. Refer to sectio[n 2.4.1 –](#page-18-0) Diagnostics Report and section [2.4.5 –](#page-20-2) Measurement Log for procedures on how to download log files.

### <span id="page-22-1"></span>**3.1. Example of Measurement Log**

The data in [Table 9 i](#page-22-2)s the result of a measurement log generated as a csv file.

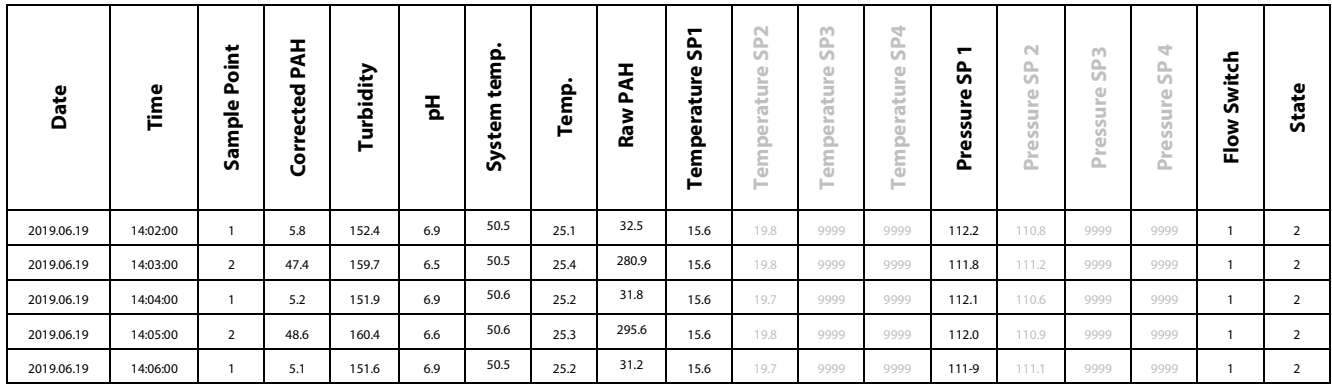

#### <span id="page-22-2"></span>**Table 9: Example of Measurement Log**

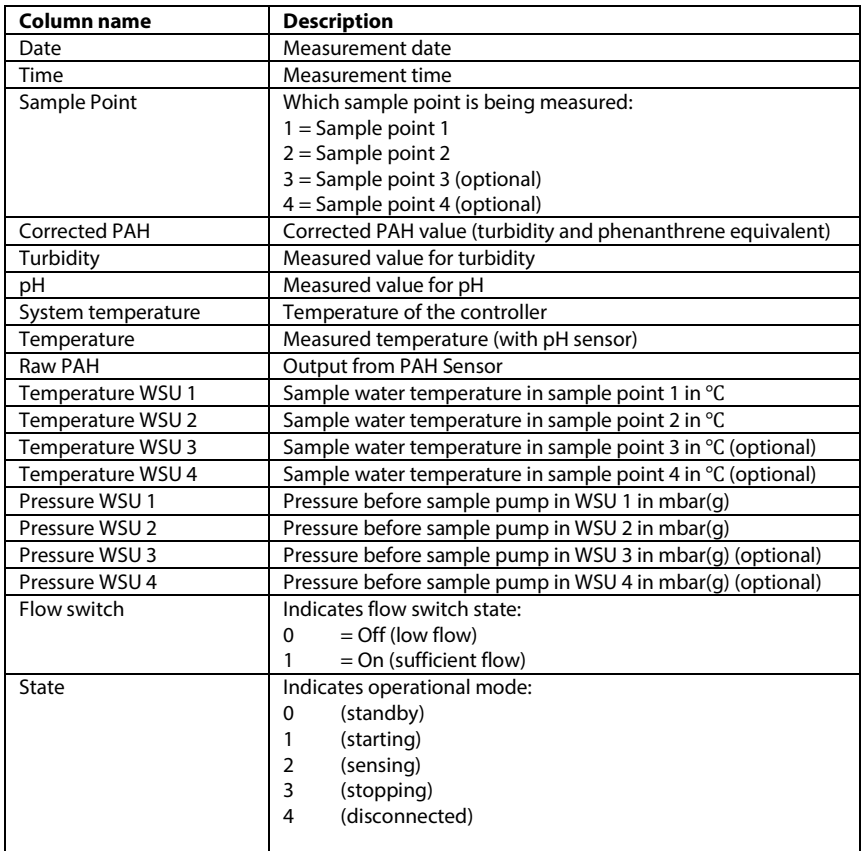

#### **Table 10: Legend t[o Table 9](#page-22-2)**

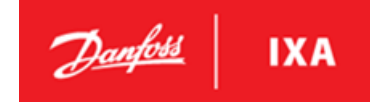

### <span id="page-23-0"></span>**4. IXA Modbus TCP/IP**

### <span id="page-23-1"></span>**4.1. Introduction**

This chapter explains how to establish and configure communication between the WMS and a controller using the Modbus TCP/IP protocol.

### <span id="page-23-2"></span>**4.2. Example**

### **Port number 502 and 1502**

The supported protocol is Modbus TCP/IP ADU consisting of a MBAP header and a PDU, which is the standard default format.

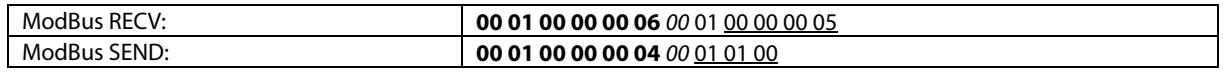

#### <span id="page-23-4"></span>**Table 11**

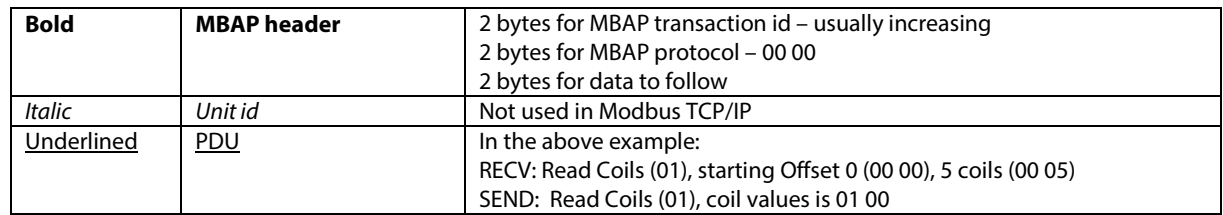

**Table 12: Legend t[o Table 11](#page-23-4)**

### <span id="page-23-3"></span>**4.3. Exception Answers**

If parameters are out of range, not allowed, or unsupported functions are used, then an exception is returned as defined by the Modbus standard. The standard defines that the Modbus function is returned with the high bit set followed by an exception code. For example, an exception on the Modbus function 0x5 will return 0x85.

**Example:** Attempting to enter Standby mode on a WMS already in Standby mode:

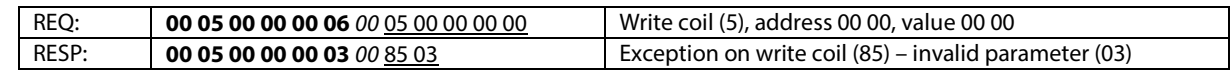

**Table 13** 

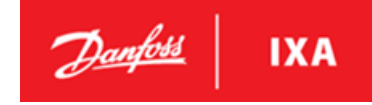

### <span id="page-24-0"></span>**4.4. Supported Functions**

### <span id="page-24-1"></span>**4.4.1. Read Coils (Modbus Function 1)**

The read coils shown below is total coils available including support for previous versions of the WMS. The dimmed coils must not be used.

| ,,,,,,,,,<br>Coil 0 | $\frac{1}{2}$ components to the case of the condensation of $\frac{1}{2}$<br>Operating state | ON when sensing, otherwise OFF                                                                              |
|---------------------|----------------------------------------------------------------------------------------------|----------------------------------------------------------------------------------------------------|
| Coil 1              | Standby state                                                                                | ON when SPE active without measuring, otherwise OFF                                                         |
| Coil 2              | Sample Point 1 measurements ready                                                            | ON when samples from WSU 1 is ready, otherwise OFF                                                          |
| Coil 3              | Sample Point 2 measurements ready                                                            | ON when samples from WSU 2 is ready, otherwise OFF                                                          |
| Coil 4              | Sample Point 3 measurements ready                                                            | ON when samples from WSU 3 is ready, otherwise OFF                                                          |
| Coil 5              | Sample Point 4 measurements ready                                                            | ON when samples from WSU 4 is ready, otherwise OFF                                                          |
| Coil 6              | Alarms state                                                                                 | ON when alarms active, OFF when no alarms                                                                   |
| Coil 7              | Warnings state                                                                               | ON when warnings active, OFF when no alarms                                                                 |
| Coil 8              | Low Flow Sample Point 1 Alarm                                                                | ON if a there is no signal from the flow switch while sample                                                |
| Coil 9              |                                                                                              | sequence for WSU 1 is active, otherwise OFF                                                                 |
|                     | Low Flow Sample Point 2 Alarm                                                                | ON if a there is no signal from the flow switch while sample<br>sequence for WSU 2 is active, otherwise OFF |
| Coil 10             | Low Flow Sample Point 3 Alarm                                                                | ON if a there is no signal from the flow switch while sample<br>sequence for WSU 3 is active, otherwise OFF |
| Coil 11             | Low Flow Sample Point 4 Alarm                                                                | ON if a there is no signal from the flow switch while sample                                                |
|                     |                                                                                              | sequence for WSU 4 is active, otherwise OFF                                                                 |
| Coil 12             | Thermal Trip WSU 1 Alarm                                                                     | ON if EOCR in WSU 1 is active, otherwise OFF                                                                |
| Coil 13             | Thermal Trip WSU 2 Alarm                                                                     | ON if EOCR in WSU 2 is active, otherwise OFF                                                                |
| Coil 14             | Thermal Trip WSU 3 Alarm                                                                     | ON if EOCR in WSU 3 is active, otherwise OFF                                                                |
| Coil 15             | Thermal Trip WSU 4 Alarm                                                                     | ON if EOCR in WSU 4 is active, otherwise OFF                                                                |
| Coil $16$           | Low Pressure WSU 1 Alarm                                                                     | ON if the pressure transmitter in WSU 1 measures a pressure                                                 |
|                     |                                                                                              | below the low-pressure limit otherwise OFF                                                                  |
| Coil 17             | Low Pressure WSU 2 Alarm                                                                     | ON if the pressure transmitter in WSU 2 measures a pressure<br>below the low-pressure limit otherwise OFF   |
| Coil 18             | Low Pressure WSU 3 Alarm                                                                     | ON if the pressure transmitter in WSU 3 measures a pressure                                                 |
|                     |                                                                                              | below the low-pressure limit otherwise OFF                                                                  |
| Coil 19             | Low Pressure WSU 4 Alarm                                                                     | ON if the pressure transmitter in WSU 4 measures a pressure                                                 |
|                     |                                                                                              | below the low-pressure limit otherwise OFF                                                                  |
| Coil 20             | High Temperature WSU 1 Warning                                                               | ON if the temperature sensor in WSU 1 measures a temperature                                                |
|                     |                                                                                              | above the high-temperature limit, otherwise OFF                                                             |
| Coil 21             | High Temperature WSU 2 Warning                                                               | ON if the temperature sensor in WSU 2 measures a temperature                                                |
|                     |                                                                                              | above the high-temperature limit, otherwise OFF                                                             |
| Coil 22             | High Temperature WSU 3 Warning                                                               | ON if the temperature sensor in WSU 3 measures a temperature                                                |
|                     |                                                                                              | above the high-temperature limit, otherwise OFF                                                             |
| Coil 23             | High Temperature WSU 4 Warning                                                               | ON if the temperature sensor in WSU 4 measures a temperature                                                |
|                     |                                                                                              | above the high-temperature limit, otherwise OFF                                                             |
| Coil 24             | Invalid WMS Configuration                                                                    | On if the WMS contains an incorrect sample sequence<br>configuration, otherwise OFF                         |
| Coil 25             | Time must be setup on WMS                                                                    | ON when the time has not been setup properly on the sensor,                                                 |
| Coil 26             | pH Sensor Disconnected Alarm                                                                 | otherwise OFF<br>ON when the signal from the pH sensors is lost, otherwise OFF                              |
| Coil 27             | <b>Turbidity Sensor Disconnected Alarm</b>                                                   | ON when the signal from the Turbidity sensors is lost,                                                      |
|                     |                                                                                              | otherwise OFF                                                                                               |
| Coil 28             | PAH Sensor Disconnected Alarm                                                                | ON when the signal from the PAH sensors is lost, otherwise OFF                                              |
| Coil 29             | Pressure Transmitter Sample Point 1                                                          | On when the signal from the pressure transmitter in WSU 1 is                                                |
|                     | <b>Disconnected Alarm</b>                                                                    | lost, otherwise OFF                                                                                         |
|                     |                                                                                              |                                                                                                    |
|                     |                                                                                              |                                                                                                    |
|                     |                                                                                              |                                                                                                    |
|                     |                                                                                              |                                                                                                    |
|                     |                                                                                              |                                                                                                    |

**Supports 42 coils – on/off values (1 bit each, Offset 0, 42 coils)** 

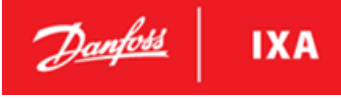

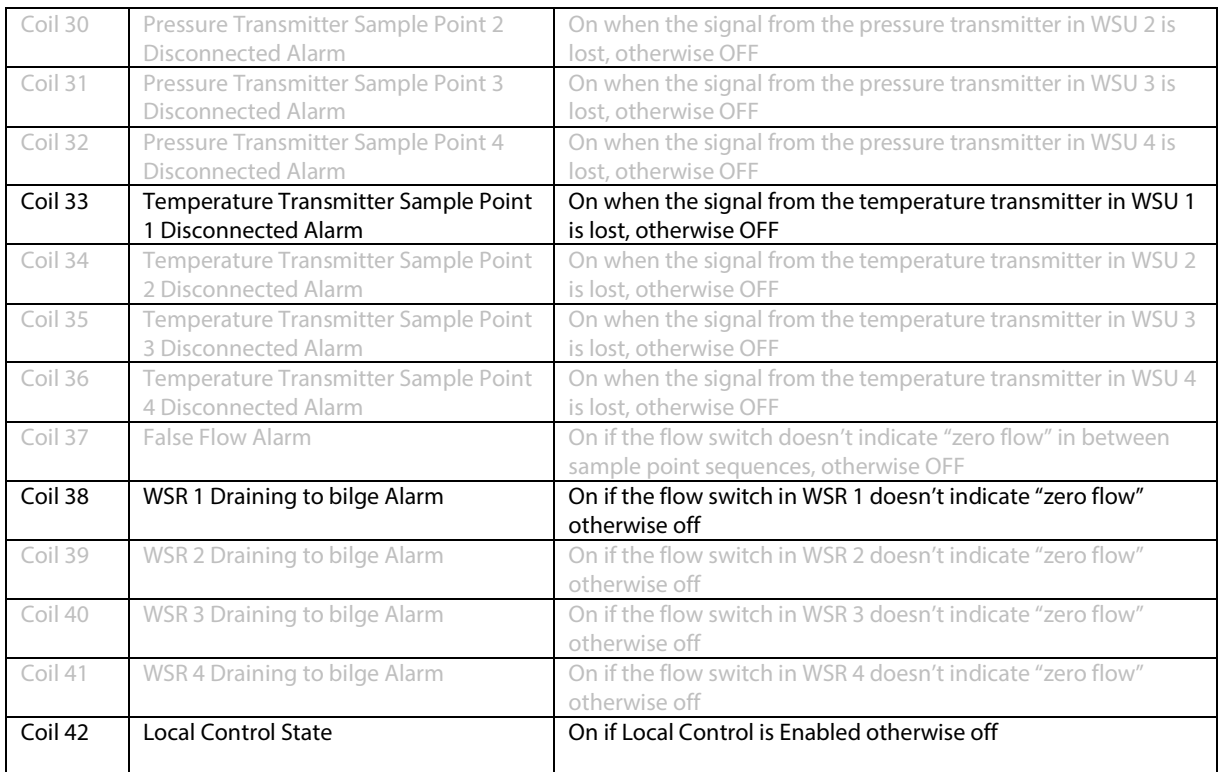

**Table 14: Read Coils** 

### <span id="page-25-0"></span>**4.4.2. Read Holding Registers (Modbus Function 3)**

Supports 28 registers – each 2 bytes: AB

Supports 5 strings registers – each spanning 50 addresses (100 bytes)

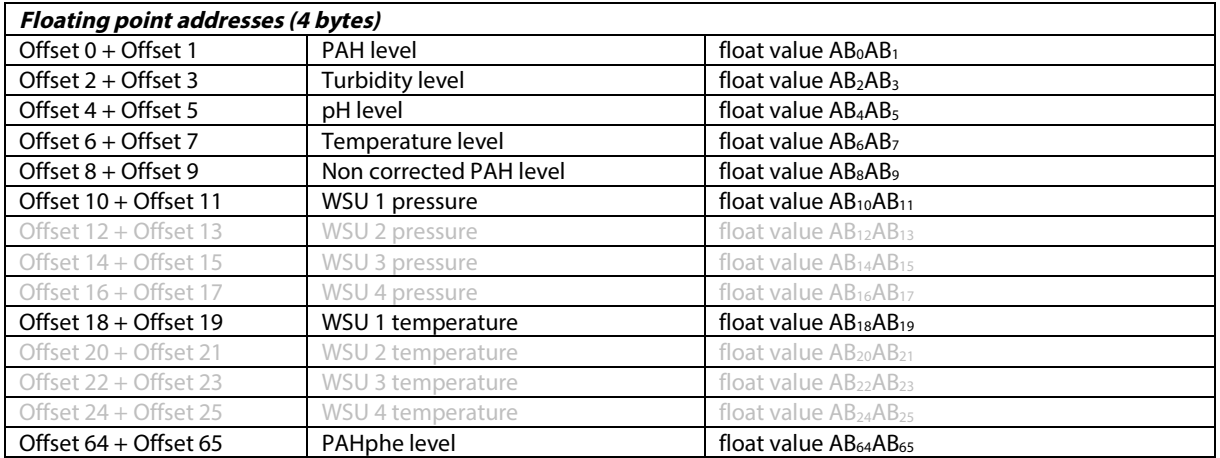

**Table 15: Read Holding Registers – Floating Point** 

Danfoss **IXA** 

### MES 1003 WMS

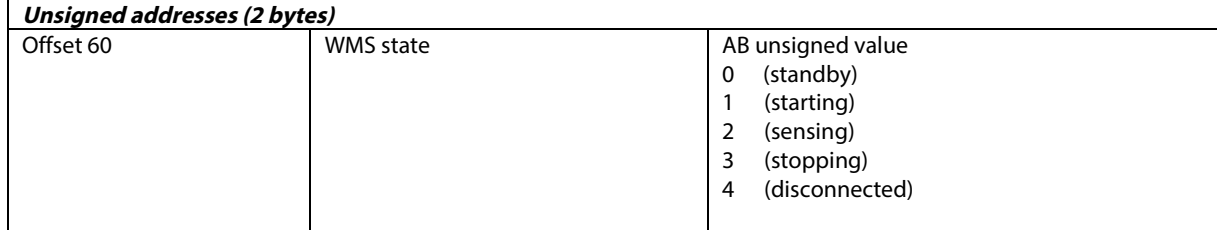

### **Table 16: Read Holding Registers – Unsigned**

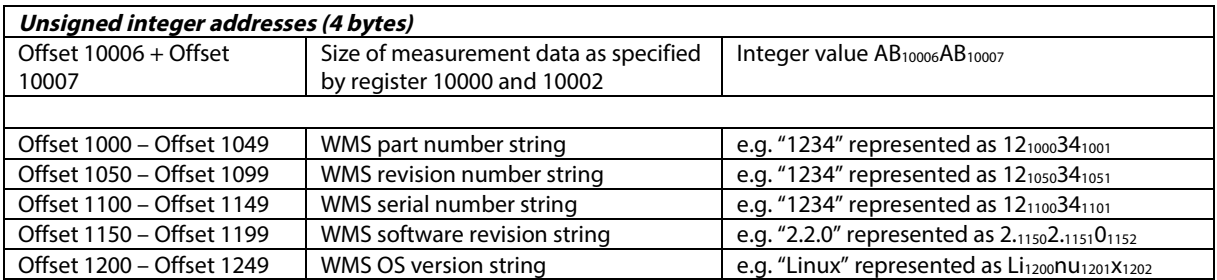

**Table 17: Read Holding Registers – Unsigned Integer** 

All addresses are filled with zeros when requesting more addresses than the string represents, e.g. if the sensor part number is "1234" and address 1000 – 1002 (3 registers of 2 bytes) is requested, then

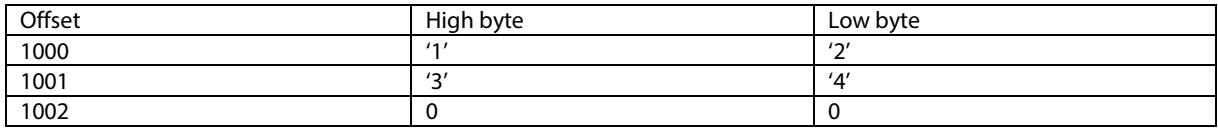

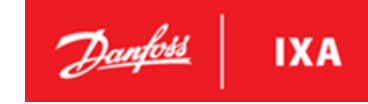

### <span id="page-27-0"></span>**4.4.3. Write Single Coil (Modbus function 5)**

### **Supports 1 coil**

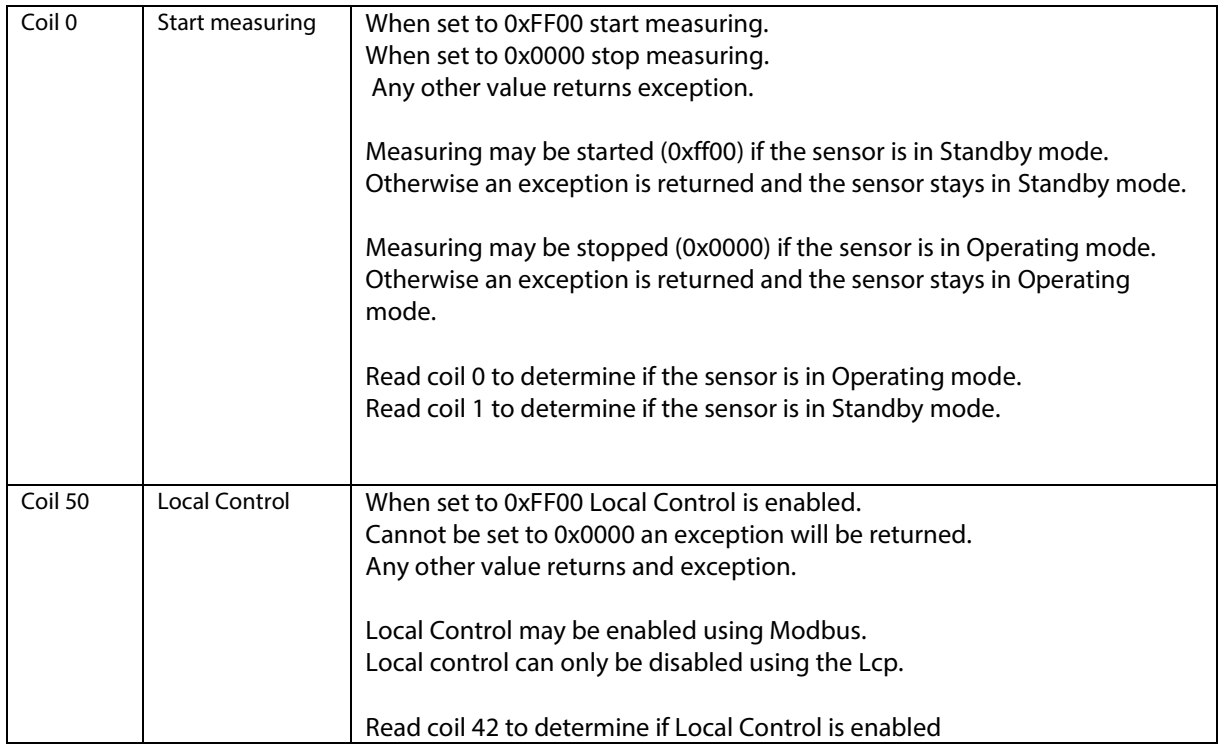

**Table 18** 

### <span id="page-27-1"></span>**4.4.4. Write Multiple Registers (ModBus Function 0x10)**

### **Supports 6 registers – each 2 bytes: AB**

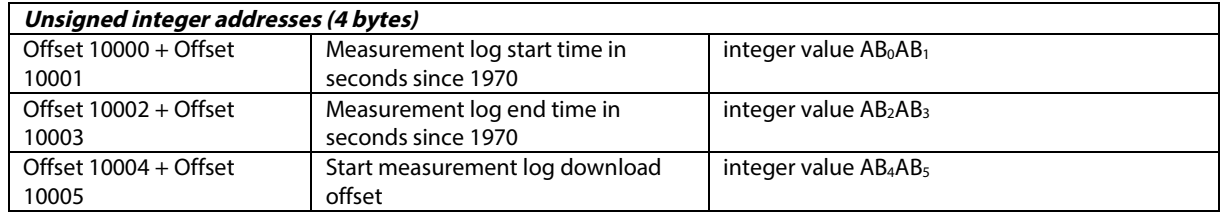

**Table 19** 

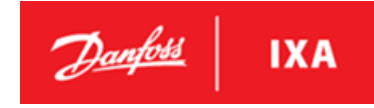

### <span id="page-28-0"></span>**5. Service and maintenance**

### <span id="page-28-1"></span>**5.1. General**

When performing maintenance or service on the Washwater Monitoring System spilling may occur. The spilling can both be sea water, scrubber discharge water and closed loop scrubber water.

### **A** CAUTION

During maintenance spilling can occur. The pH level of the content being spilled can potentially be rather acidic. Please make sure to use proper protection for eyes and skin to avoid any direct contact.

### **NOTICE**

If spilling occurs inside the WAU or SU cabinets, please soak up the spilled water and make sure that the cabinets are left dry and clean.

### <span id="page-28-2"></span>**5.2. Maintenance**

The Washwater Monitoring System is an easy to maintain product.

Maintenance and inspection shall be carried out according to the [Table 20.](#page-29-1)

### **A** CAUTION

Personnel conducting maintenance must be:

- Trained and authorized in general safety rules for work on electrical equipment.
- Familiar with local requirements, rules, and regulations for the installation.

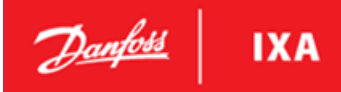

### <span id="page-29-0"></span>**5.2.1. Maintenance Tasks**

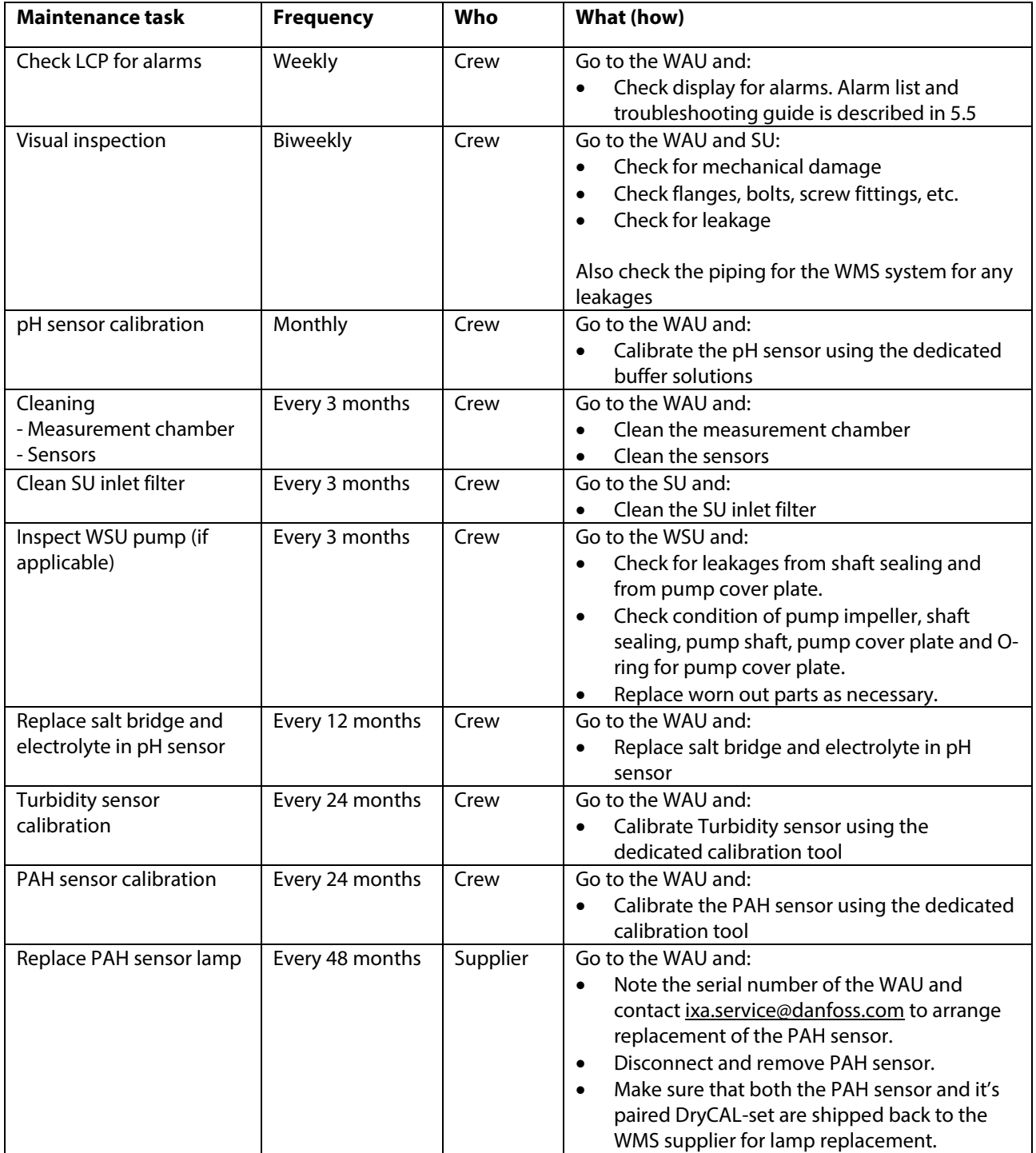

<span id="page-29-1"></span>**Table 20: Maintenance Tasks** 

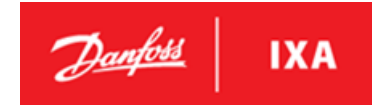

### <span id="page-30-0"></span>**5.2.2. Cleaning the measurement chamber**

The measurement chamber can be accessed from outside the WAU cabinet. This minimizes the spilling inside the WAU cabinet.

The measuring chamber should be cleaned every 3 months, if the water is very dirty it is advised to clean the chamber more frequently.

### **NOTICE**

When unscrewing the bottom of the chamber some content from the system will be spilled. ensure draining through the drain valve at the bottom of the chamber.

Procedure:

- 1. To prevent damaging the pH sensor, remove the sensor as described in [5.2.3](#page-31-0)
- 2. Unscrew the 6 bolts shown i[n Illustration 35](#page-30-1)
- 3. Clean the measuring chamber using a soft cloth and clean water
- 4. When the measurement chamber is cleaned, mount bottom part of the measurement chamber again.

### **NOTICE**

Tighten the 6 bolts holding the bottom part of the measurement chamber with a cross pattern to ensure even pressure on the gasket. Tighten with torque 1.98 Nm.

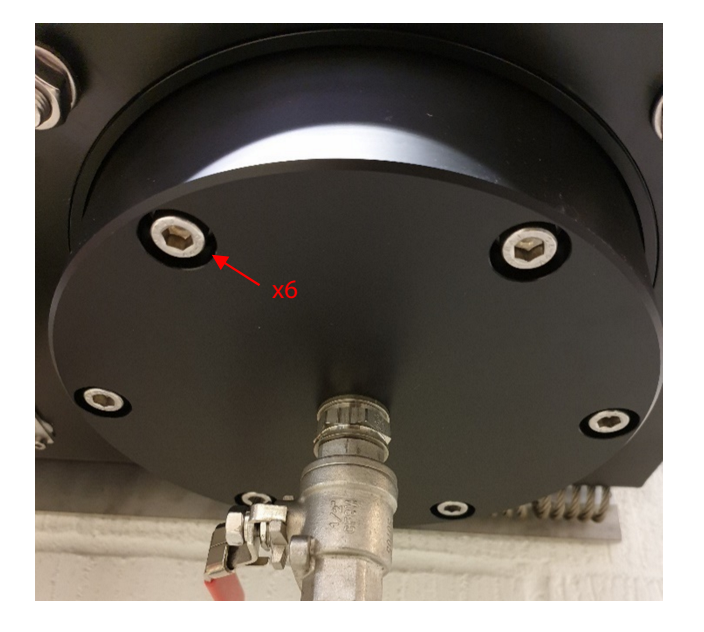

<span id="page-30-1"></span>**Illustration 35: Removing the bottom of the measurement chamber**

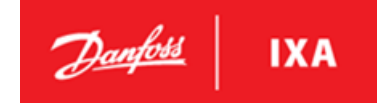

### <span id="page-31-0"></span>**5.2.3. Cleaning the sensors**

The three sensors should be cleaned every 3 months, if the water is very dirty it is advised to clean the sensors more frequently.

### **OTICE**

To maintain sensors functionality, it is important to clean the sensors regularly.

The pH sensor must be removed from the measuring chamber in order to clean it properly without damaging it. Unscrew the four bolts holding the sensor in place. Se[e Illustration 36](#page-31-1) on which bolts to remove.

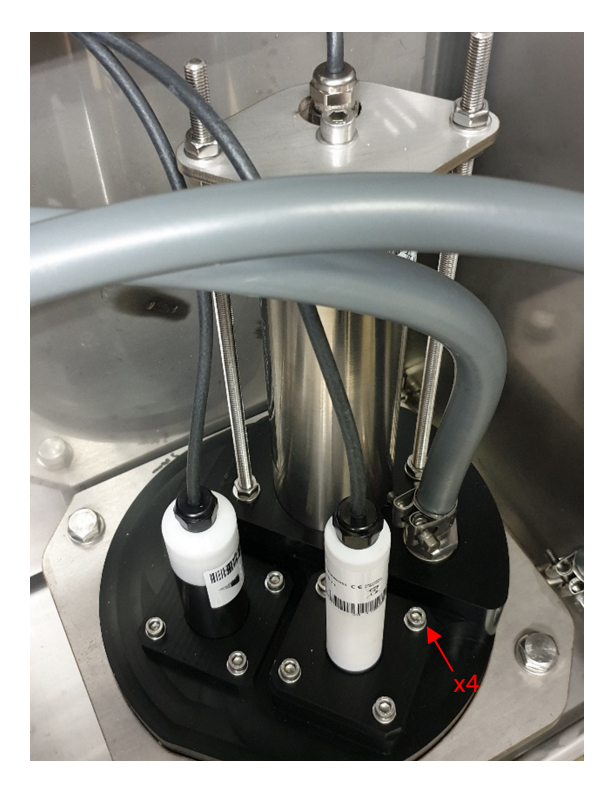

### <span id="page-31-1"></span>**Illustration 36: Removal of the pH sensor for cleaning**

### **NOTICE**

Be careful not to damage the sensor when it is removed from the measurement chamber. Rest the sensor on a soft surface e.g. a clean rag.

### **Cleaning the PAH sensor**

The window can be cleaned with a few drops of acetone and a lint-free cloth or a clean paper towel.

When cleaning the window, a thin film will appear, which can be removed with a soft cloth or clean water.

### NOTICE

Be sure not to touch the window surface with your fingers!

### **NOTICE**

Do not use any aggressive cleaning solutions, putty, sandpaper or cleaning solutions that contain abrasive substances to remove dirt.

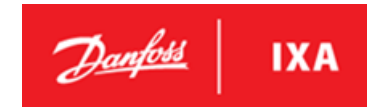

### **Cleaning the Turbidity sensor**

Clean the sensor windows with a soft cloth and then wipe it with isopropanol.

### **NOTICE**

Do not use any aggressive cleaning solutions, putty, sandpaper or cleaning solutions that contain abrasive substances to remove dirt.

If precipitates such as carbonates or iron oxides appears, then use a handkerchief moisted in citric acid. Place it on the windows for a few minutes and wipe with a soft cloth.

### **Cleaning the pH sensor**

### **NOTICE**

Do not disassemble the sensor for cleaning and maintenance.

- The sensor should always be kept clean. If there is a biofilm on the sensors, this can lead to measurement errors.
- A dirty sensor should be cleaned with buffer solution.
- If possible, mechanical influences on the glass membrane should be avoided.
- For stubborn soiling, a very soft brush or a soft sponge can be used carefully.
- For more solid deposits, the sensor can be immersed in a diluted HCl solution or a base. Pepsin can also be used in the case of organic deposits.

### **NOTICE**

After cleaning, always rinse the sensor carefully with distilled water.

### **NOTICE**

Avoid touching the sensors, as they could be damaged. If this is the case, the functionality of the sensor can no longer be guaranteed.

Refit sensor, tighten the bolts with 0.39 Nm

### <span id="page-32-0"></span>**5.2.4. Salt bridge replacement – pH sensor**

The average lifetime of the pH sensor is about 12 months. The sensors lifetime can be extended by replacing the electrolyte and the salt bridge.

It is recommended to replace electrolyte and salt bridge once every 12 months. Follow these steps:

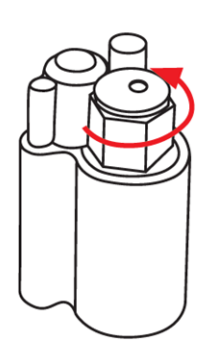

1. Remove the salt bridge by carefully turning it counterclockwise with a spanner or pliers

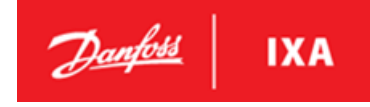

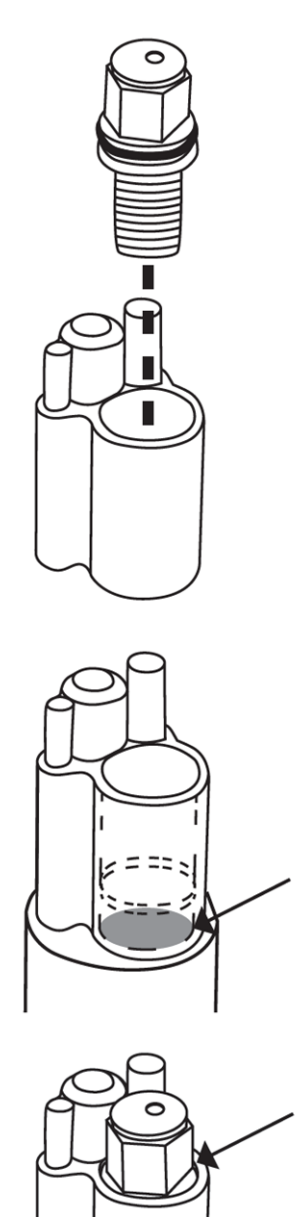

2. Pull up the salt bridge to remove it

3. Fill the cell with standard cell buffer (refill solution) to the level shown in the figure (below the housing limit)

4. Insert the new salt bridge by turning it clockwise. Do not overtighten! Make sure the O-ring is properly seated. The salt bridge should be slightly below the surface.

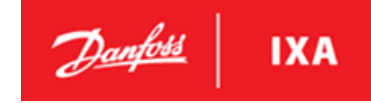

### <span id="page-34-0"></span>**5.2.5. SU inlet filters**

The SU inlet filter should be checked and cleaned occasionally (every 3 months is recommended).

### **NOTICE**

When unscrewing the filter mesh nut some content from the system will be spilled.

- Check and clean the filter by unscrewing the filter mesh mounting nuts.
- Rinse in a bucket to get foreign objects out of the mesh.
- If the mesh is teared apart, then install a new mesh.
- Mount the cleaned filter mesh and check for any leaks.

### <span id="page-34-1"></span>**5.2.6. Spare parts**

Please contact the supplier of the Washwater Monitoring System for an overview of available spare parts for the system.

### <span id="page-34-2"></span>**5.3. Calibration**

### <span id="page-34-3"></span>**5.3.1. pH Sensor Calibration**

Calibration must be performed with buffer solution pH7 and pH4. The selected pH buffer solutions must be with an accuracy of +/- 0.01pH. Fresh or newly prepared solutions must be used for each calibration.

### **Tools needed for pH calibration:**

- Allen key size 5
- Distilled water
- pH Buffer solution 4
- pH Buffer solution 7

### **NOTICE**

Switch off the power for the SU pump (if applicable), close all isolation valves for the WMS system and drain the measurement chamber before starting the pH calibration.

### **NOTICE**

Do not let the pH sensor get dry. If the sensor is dry, it must first be re-conditioned for several hours (>12h) in pH4 buffer.

Remove the pH sensor from the measuring chamber by loosening the four M6 bolts holding the pH sensor in place. Insert the sensor in a container with distilled water to prevent the sensor from getting dry.

### **pH calibration**

To perform the pH calibration, go to the pH Calibration menu 6-2\*. The following illustrations shows LCP when performing the pH calibration.

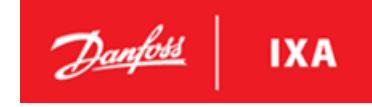

#### **Illustration 37: Maintenance submenu**

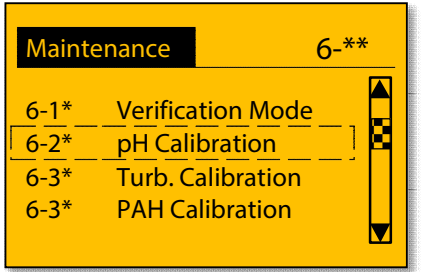

Press OK to enter the pH Calibration menu.

### **Illustration 38: pH Calibration menu**

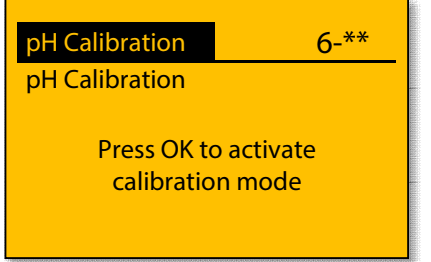

Press OK to activate calibration mode.

#### **Illustration 39: Switching to calibration mode**

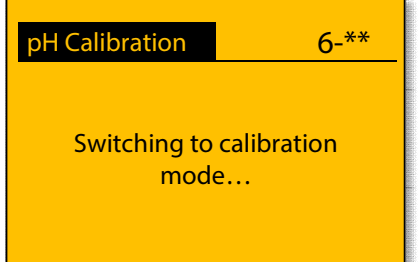

Wait until sensor LED gets blue.

#### **Illustration 40: Clean the sensor in distilled water**

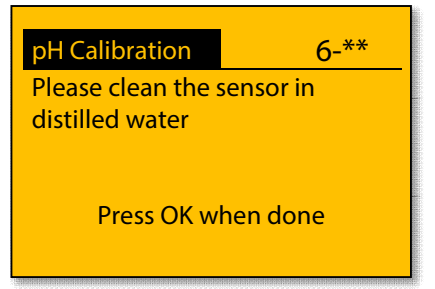

The pH sensor should be cleaned in distilled water.

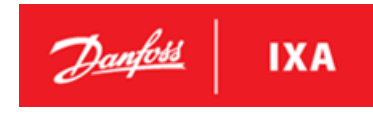

### **Illustration 41: Immerse the sensor into pH 7 buffer solution**

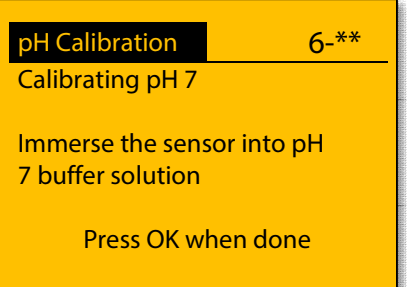

The pH sensor should be immersed in pH 7 buffer solution after the sensor has been cleaned in distilled water.

### <span id="page-36-0"></span>**Illustration 42: pH sensor setup for calibration of pH**

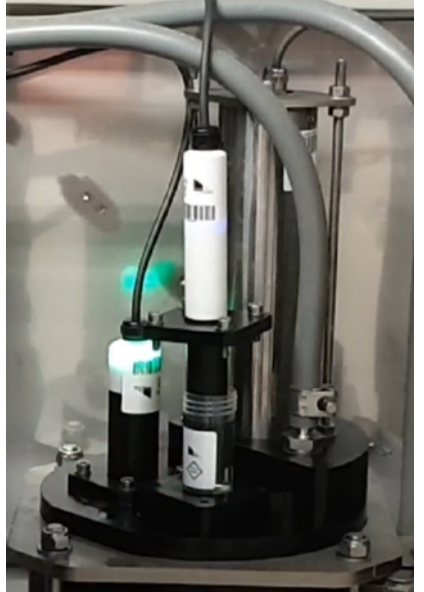

The container with pH buffer solution can be placed on top of the measurement chamber and the pH sensor can be inserted in the buffer solution. The setup can be seen in above illustration.

Press OK to start the calibration.

#### **Illustration 43: Calibrating the pH sensor**

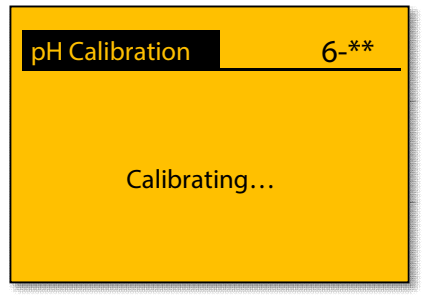

Wait for the calibration to finish

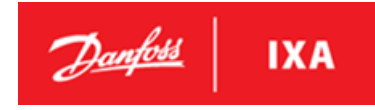

#### **Illustration 44: Calibration of pH 7 succeeded**

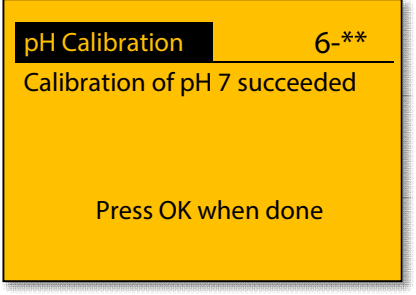

Calibration of pH 7 has succeded. Press OK to continue to calibration with pH 4 buffer solution.

#### **Illustration 45: Clean sensor in distilled water**

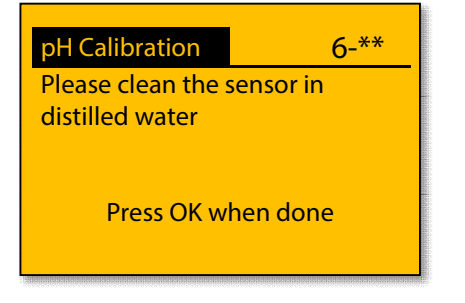

Remove the pH sensor from the pH 7 buffer solution and clean the sensor in distilled water. Press OK when done.

#### **Illustration 46: Immerse sensor in pH 4 buffer solution**

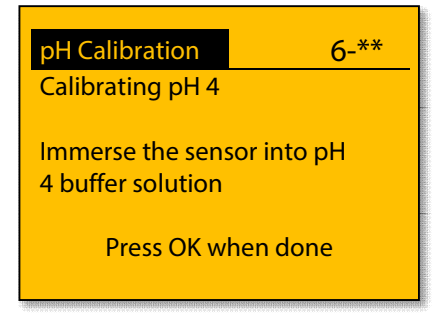

The pH sensor should be immersed in pH 4 buffer solution after the sensor has been cleaned in distilled water. Refer to [Illustration 42](#page-36-0) to see how to setup the pH sensor and buffer solution for calibration of pH. Press OK when done.

#### **Illustration 47: Calibrating the pH sensor**

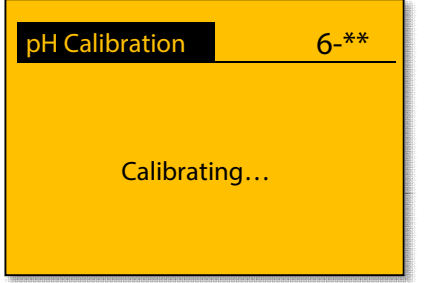

Wait for the calibration to finish

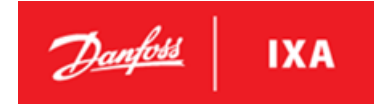

#### **Illustration 48: Calibration of pH 4 succeeded**

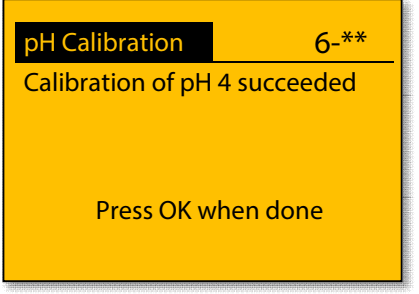

Calibration of pH 4 has succeded. Press OK to continue to saving the calibration.

m.

#### **Illustration 49: Confirmation of pH calibration before saving**

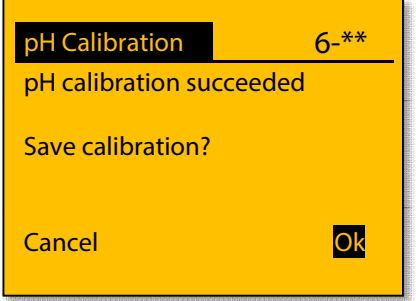

Press OK to save the pH calibration of the sensor. Press Cancel if the pH calibration should be dismissed.

### **Illustration 50: Saving the calibration**

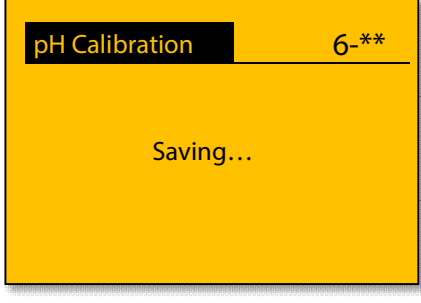

Wait for the calibration to be saved.

**Illustration 51: pH Calibration saved** 

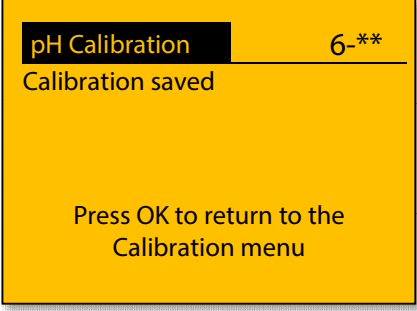

The calibration has been saved. Press OK to return to the Calibration menu.

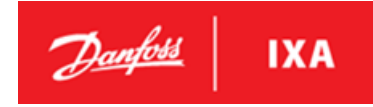

### <span id="page-39-0"></span>**5.3.2. Turbidity Sensor Calibration**

The turbidity sensor can be re-calibrated with a one-point calibration for scaling. The calibration must be performed following the procedure as described in this section.

### **Tools needed for turbidity calibration:**

- Allen key size 5
- **TTurbCAL**
- $\bullet$  Lint free cloth & clean water

### **NOTICE**

Incorrect calibration always leads to incorrect measured values. Always use a TTurbCAL paired with the specific turbidity sensor when calibrating to prevent an incorrect calibration.

### **NOTICE**

Switch off the power for the WSU pumps, close all isolation valves for the WMS system and drain the measurement chamber before starting the turbidity calibration.

### **Turbidity calibration**

To start the turbidity calibration, go to the Turb. Calibration menu 6-3\*. The following illustrations shows LCP when performing the turbidity calibration.

### **Illustration 52: Maintenance submenu**

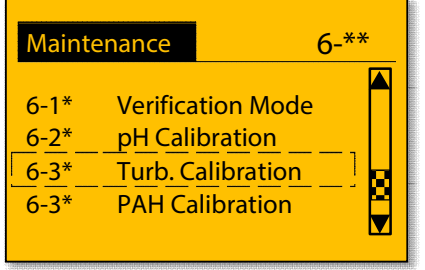

Press OK to enter the Turb. Calibration menu.

#### **Illustration 53: Turb. Calibration menu**

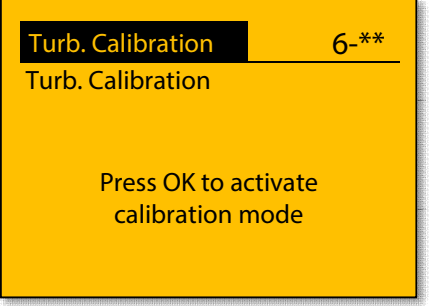

Press OK to activate the Turb. calibration mode.

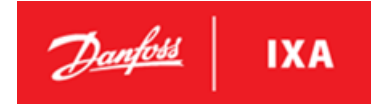

#### **Illustration 54: Switching to calibration mode**

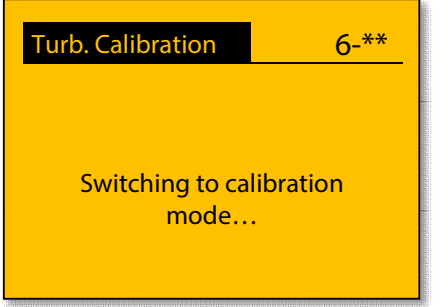

Wait until the sensor has switched to calibration mode.

#### **Illustration 55: Place the turbidity sensor on TTurbCAL**

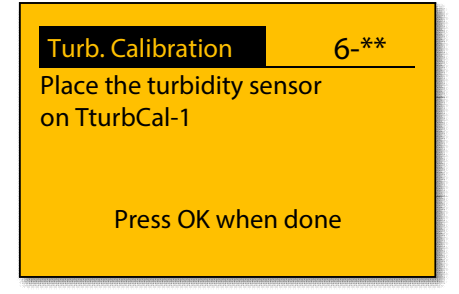

Remove the turbidity sensor by loosening the four M6 bolts holding the sensor in place. Clean the optical part of the sensor with clean water using lint free cloth and place it on the TTurbCAL.

Before placing the turbidity sensor on the TTurbCAL read the reference turbidity value printed on the side of the TTurbCAL and remember the value or write it down for later use.

### **NOTICE**

Holding the turbidity sensor by hand while calibrating can cause incorrect calibration. To prevent this from happening rest the TTurbCAL and the sensor on the bottom of the WAU cabinet.

### **NOTICE**

Remember to close the cabinet door before continuing to prevent light from interfering with the calibration.

#### **Illustration 56: Enter reference turbidity**

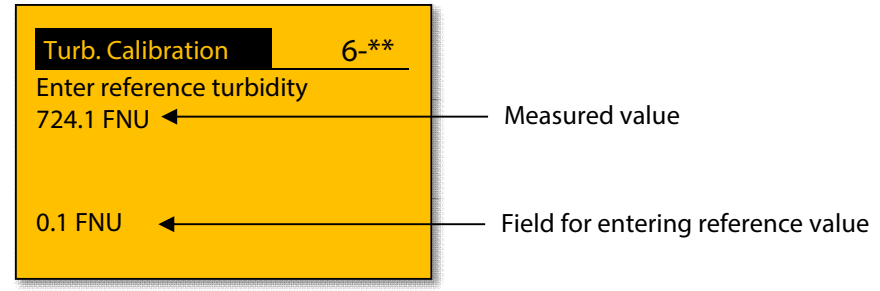

#### Press OK to enter reference turbidity value.

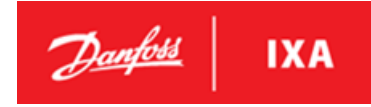

#### **Illustration 57: Enter refernce turbidity**

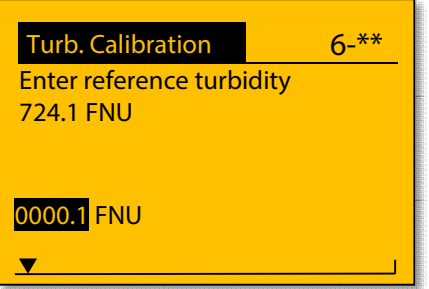

Toggle the digits by moving the cursor up, down, left and right.

### **NOTICE**

Pressing OK before reference value is entered will start the calibration process, so be sure to check that the reference value is correct before pressing OK.

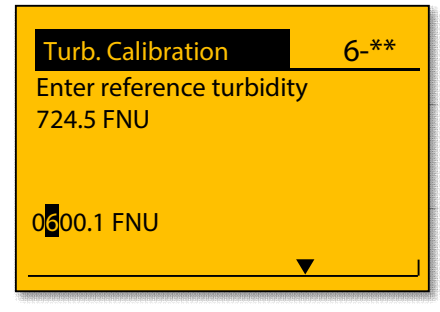

#### **Illustration 60: Enter reference turbidity**

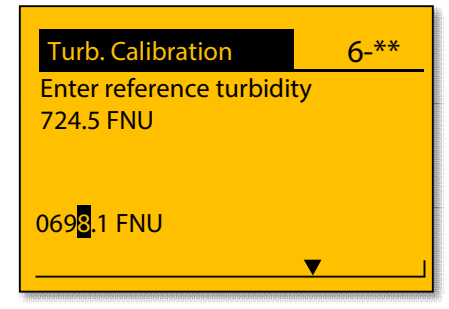

Press OK when the reference turbidity is entered.

#### **Illustration 62: Calibrating the turbidity sensor**

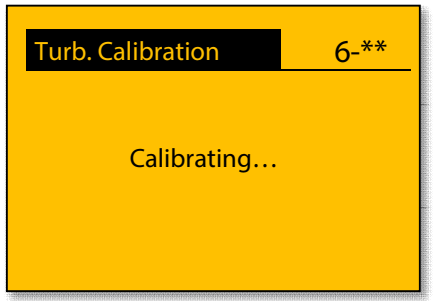

Wait for the calibration to finish.

### **Illustration 58: Enter reference turbidity Illustration 59: Enter reference turbidity**

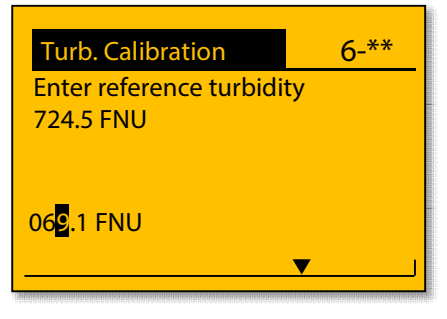

#### **Illustration 61: Enter reference turbidity**

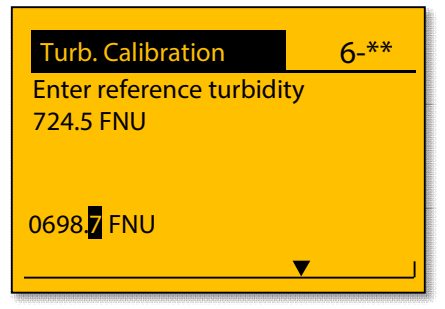

Danfoss **IXA** 

#### **Illustration 63: Confirmation of the calibration**

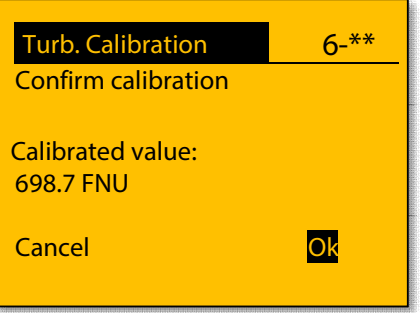

Press OK to confirm the calibration. The values shown on the LCP is the measured turbidity value of the TTurbCAL and should be equal to the TTurbCAL reference turbidity concentration  $\pm$  5 % + 0,5 FNU.

#### **Illustration 64: Saving the calibration**

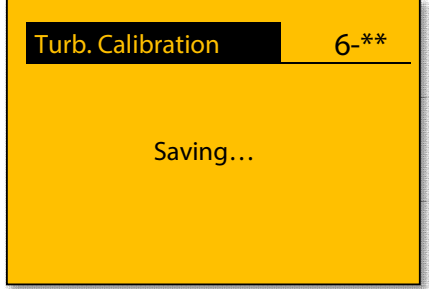

Wait for the calibration to be saved.

#### **Illustration 65: Calibration saved**

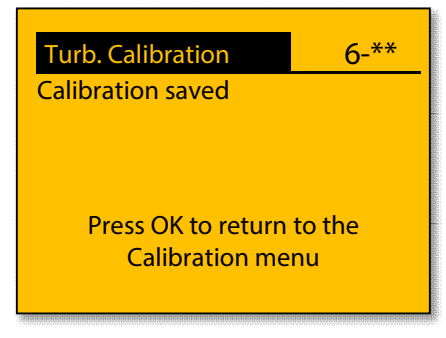

The calibration has been saved. Press OK to return to the Calibration menu.

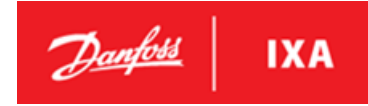

### <span id="page-43-0"></span>**5.3.3. PAH calibration**

The PAH sensor can be re-calibrated with a two-point calibration procedure. The two-point calibration consists of an offset calibration and a scaling calibration. The calibration must be performed with a DryCal-0 for offset, a DryCal-1 for scaling by following the procedure as described in this section .

### **Tools needed for PAH calibration:**

- Spanner size 13
- DryCal-0
- DryCal-1
- Lint free cloth and clean water

### **NOTICE**

Incorrect calibration always leads to incorrect measured values. Always use a DryCal-0 and DryCal-1 paired with the specific PAH Sensor when calibrating to prevent an incorrect calibration.

### **NOTICE**

Switch off the power for the WSU pumps, close all isolation valves for the WMS system and drain the measurement chamber before starting the PAH calibration.

### **PAH Calibration**

### **Illustration 66: Calibration submenu**

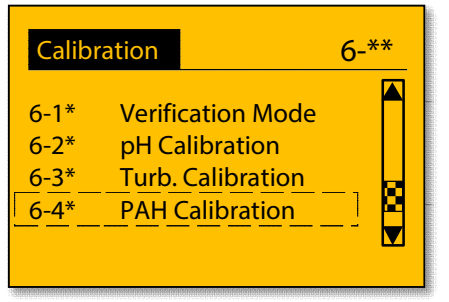

Press OK to enter the PAH Calibration menu.

### **Illustration 67: PAH Calibration menu**

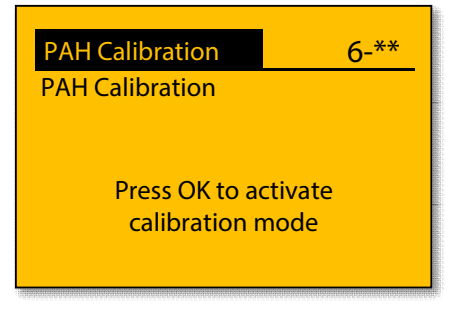

Press OK to activate the PAH calibration mode.

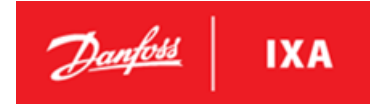

#### **Illustration 68: Switching to calibration mode**

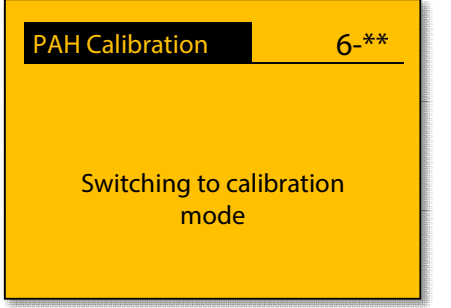

Wait until the sensor has switched to calibration mode.

#### **Illustration 69: Place the PAH sensor on DryCal-0**

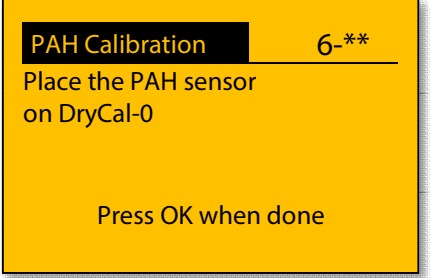

Remove the PAH sensor by loosening the two M8 nuts holding the sensor in place. Before placing the PAH sensor on the DryCAL-0 read the reference PAH value printed on the side of the DryCAL-0 and remember the value or write it down for later use. Clean the optical part of the sensor with clean water using lint free cloth and place it on the DryCAL-0.

### **Illustration 70: Enter DryCal-0 PAH concentration**

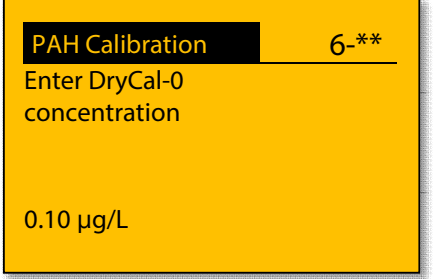

Press OK to enter DryCal-0 PAH concentration.

#### **Illustration 71: Enter DryCal-0 PAH concentration**

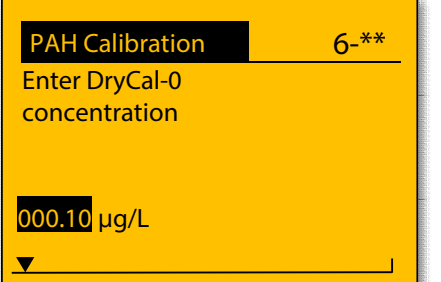

Toggle the digits by moving the cursor up, down, left and right.

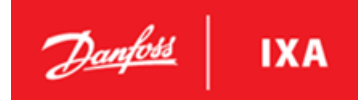

#### **Illustration 72: Enter DryCal-0 PAH concentration <b>Illustration 73: Enter DryCal-0 PAH concentration**

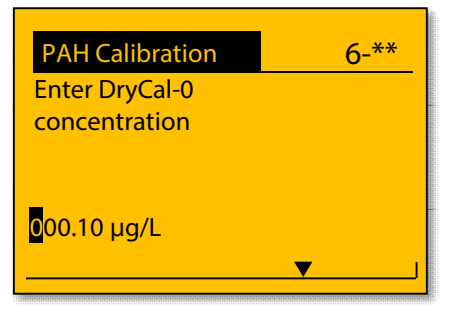

#### **Illustration 74: Enter DryCal-0 PAH concentration**

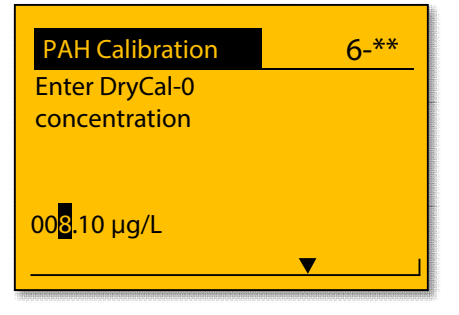

### **Illustration 75: Enter DryCal-0 PAH concentration**

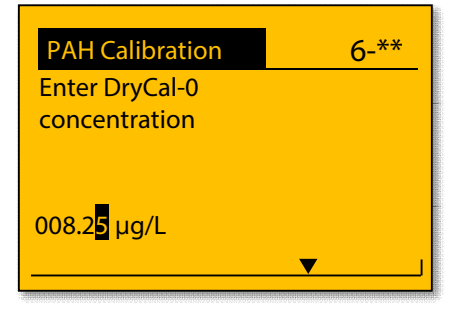

Press OK when the DryCal-0 PAH concentration is entered.

#### **Illustration 77: Calibrating**

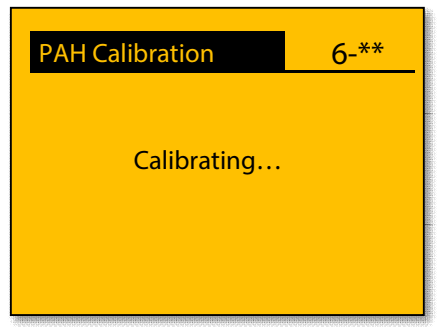

Wait for the offset calibration to finish.

After the calibration is performed with DryCal-0 repeat the process using DryCal-1.

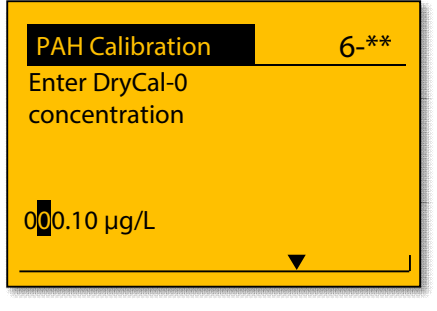

#### **Illustration 76: Enter DryCal-0 PAH concentration**

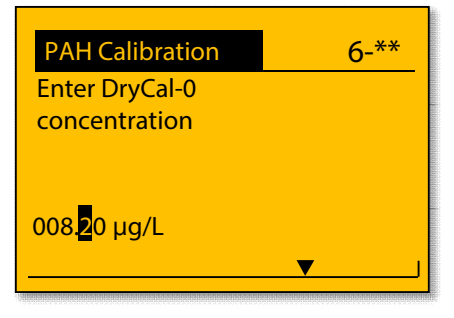

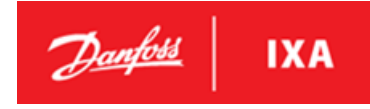

#### **Illustration 78: Place the PAH sensor on DryCal-1**

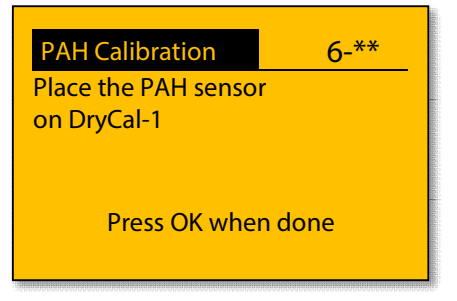

Place the PAH sensor on the DryCal-1 and press OK.

#### **Illustration 79: Enter DryCal-1 PAH concentration**

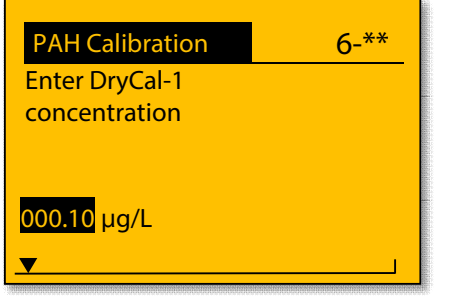

Enter the DryCal-1 concentration and press OK.

#### **Illustration 80: Calibrating**

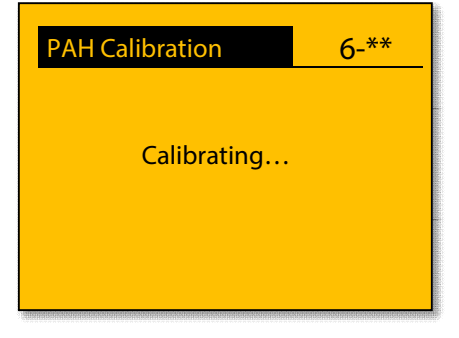

Wait for the scaling calibration to finish.

### **Illustration 81: Confirm PAH calibration**

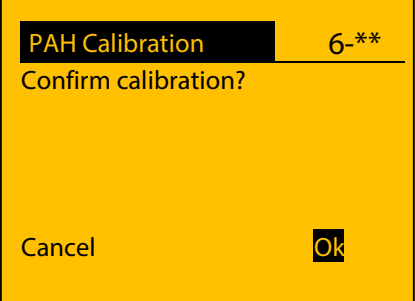

Press OK to confirm and save the PAH calibration. Press Cancel to dismiss the PAH calibration.

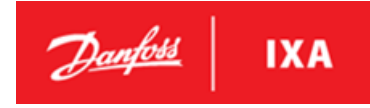

#### **Illustration 82: Saving the calibration**

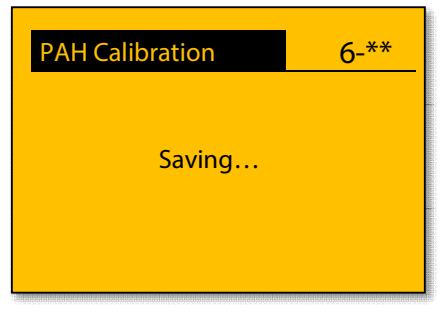

Wait for the calibration to be saved.

#### **Illustration 83: Calibration saved**

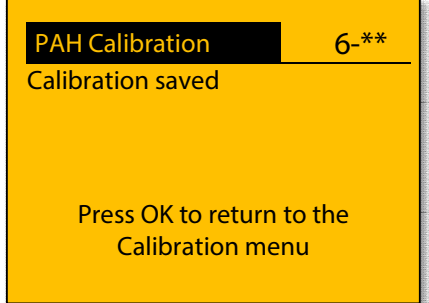

The calibration has been saved. Press OK to return to the Calibration menu.

### <span id="page-47-0"></span>**5.4. Verification mode**

The system has a verification mode which enables the LCP to show live measurements from all sensors when the verification mode is activated. These live measurements can be used to verify the measurements from all sensors.

### **NOTICE**

Local Control must be disabled through the LCP. Remember to disable Local Control after verification for Modbus control to work.

### <span id="page-47-1"></span>**5.4.1. Activate/deactivate verification mode**

The following procedure describes how to activate and deactivate verification mode.

#### **Activate verification mode**

To activate verification mode, go to the verification mode menu 6-1\*

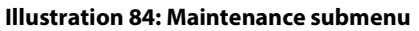

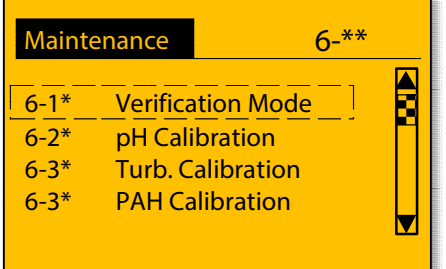

Press OK to enter the verification mode menu.

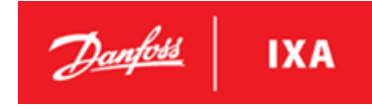

#### **Illustration 85: Activation of verification Mode**

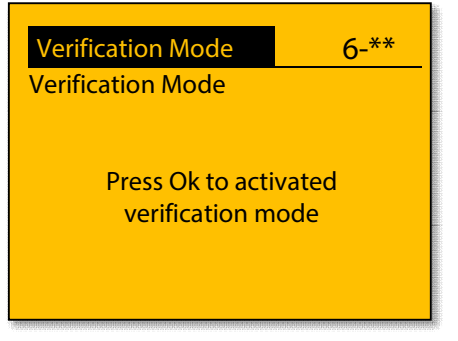

Press OK to activate verification mode and then press Status on LCP to get to the measurement status windows.

#### **Illustration 86: Measurement status window in verification mode**

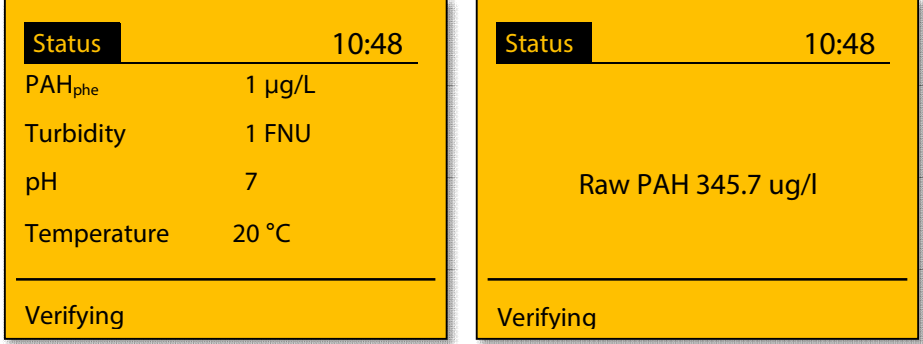

Relevant measurement status windows when the system is in verification mode

#### **Deactivate verification mode**

#### **Illustration 87: Deactivate with Start/Stop**

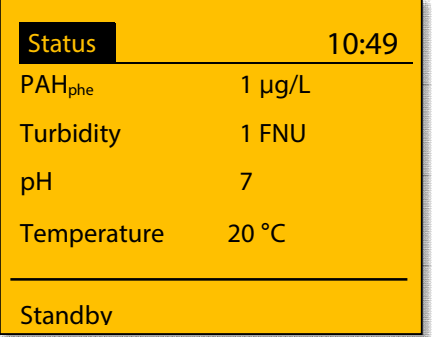

Press Start/Stop on LCP to deactivate verification mode and the system returns to standby mode as shown above.

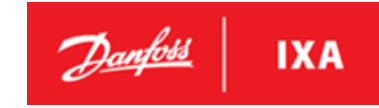

### <span id="page-49-0"></span>**5.4.2. Verification of measurements**

The following describes verification of pH, turbidity and PAH measurements.

### **NOTICE**

Switch off the power for the SU pump (where applicable), close all isolation valves for the WMS system and drain the measurement chamber before starting verification of measurements.

### **Tools needed for verification:**

- Allen key size 5
- Allen key size 8
- pH buffer solution 4 or 7
- TTurbCAL
- DryCal-0 or DryCal-1
- **•** Distilled water
- Lint free cloth

### **Verification of pH measurement**

- 1. Activate verification mode as described i[n 5.4.1](#page-47-1)
- 2. Remove the pH sensor from the measuring chamber as described i[n 5.3.1](#page-34-3)
- 3. Clean the pH sensor in distilled water
- 4. Immerse the sensor in pH buffer solution 4 or 7
- 5. Verify the measurement on the LCP
- 6. Reinstall the pH sensor in the measuring chamber
- 7. Deactivate verification mode as described in [5.4.1](#page-47-1)

#### **Verification of turbidity measurement**

- 1. Activate verification mode as described i[n 5.4.1](#page-47-1)
- 2. Remove the turbidity sensor from the measuring chamber as described i[n 5.3.2](#page-39-0)
- 3. Clean the optical part of the turbidity sensor with clean water and a lint free cloth
- 4. Place the turbidity sensor on the TTurbCAL
- 5. Verify the measurement on the LCP
- 6. Reinstall the turbidity sensor in the measuring chamber
- 7. Deactivate verification mode as described in [5.4.1](#page-47-1)

**User Guide** 

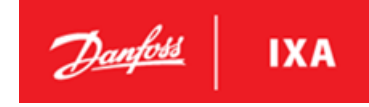

### **Verification of PAH measurement**

- 1. Activate verification mode as described i[n 5.4.1](#page-47-1)
- 2. Remove the bottom half of the measuring chamber as described in [5.2.2](#page-30-0)
- 3. Clean the optical part of the PAH sensor with clean water and a lint free cloth
- 4. Place the DryCal-0 or DryCal-1 on the PAH sensor as shown on in the illustration below
- 5. Verify the measurement on the LCP
- 6. Reinstall the bottom half of the measuring chamber
- 7. Deactivate verification mode as described in [5.4.1](#page-47-1)

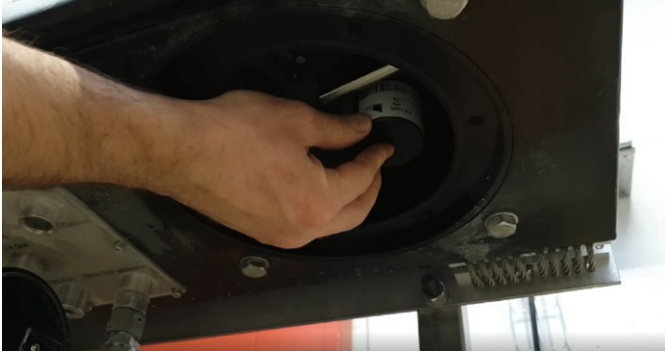

**Illustration 88: Placing the DryCal-0 or DryCal-1 on the PAH sensor for verification** 

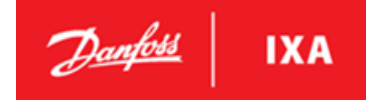

### <span id="page-51-0"></span>**5.5. Alarms and Troubleshooting**

Technical support and customer service can be contacted to resolve any technical issues that may arise in relation to usage of the WMS.

By phone: +45 74888500 By e-mail[: ixa.service@danfoss.com](mailto:ixa.service@danfoss.com) By website: www.danfoss-ixa.com

Before contacting service, chec[k Table 21](#page-54-0) and [Table 22.](#page-55-1) 

SP = Sample Point [Ax] = Alarm number [Wx] = Warning number

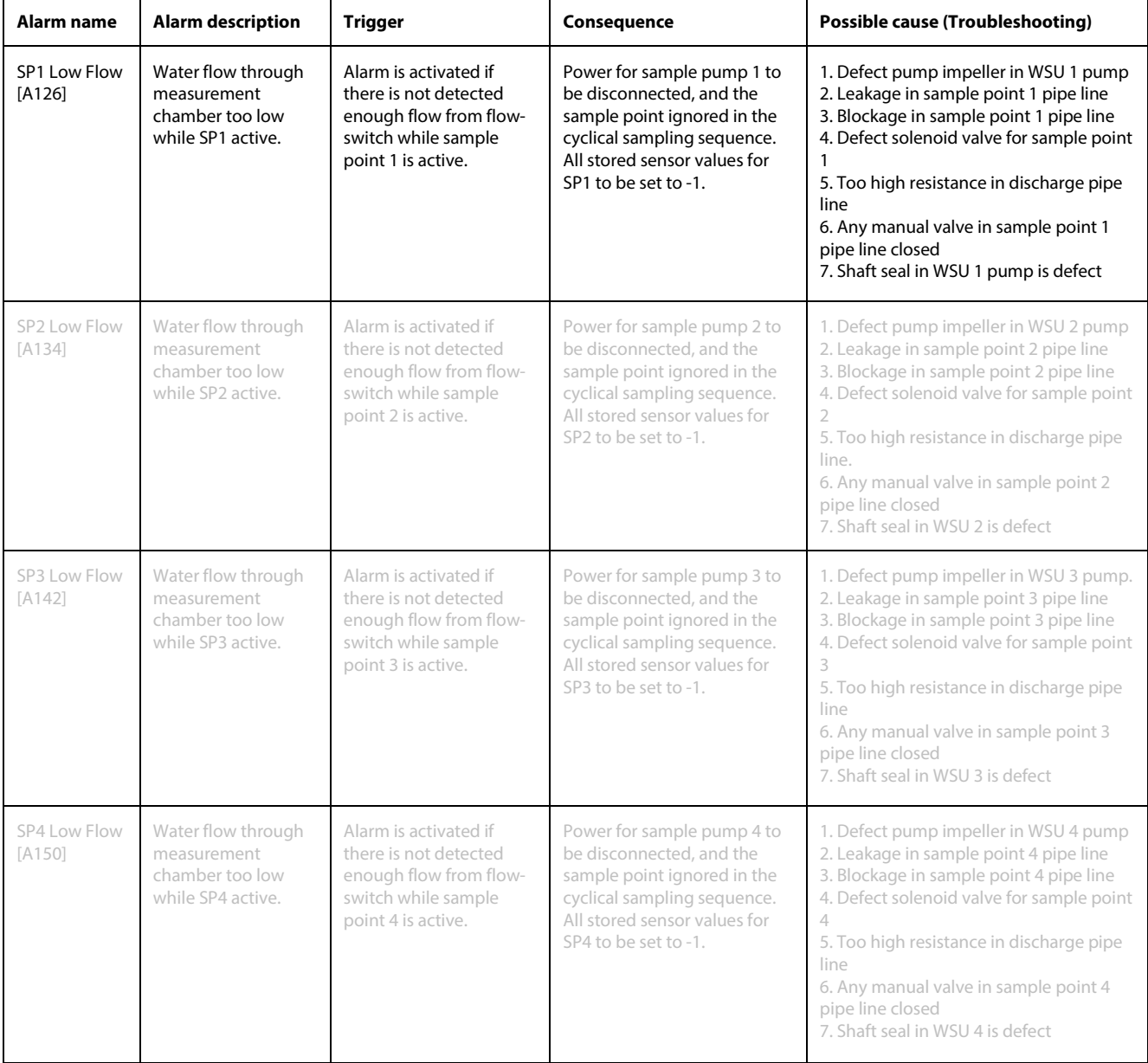

# $\mathcal{D}_{\text{ambbl}}$  IXA

### **User Guide**

### MES 1003 WMS

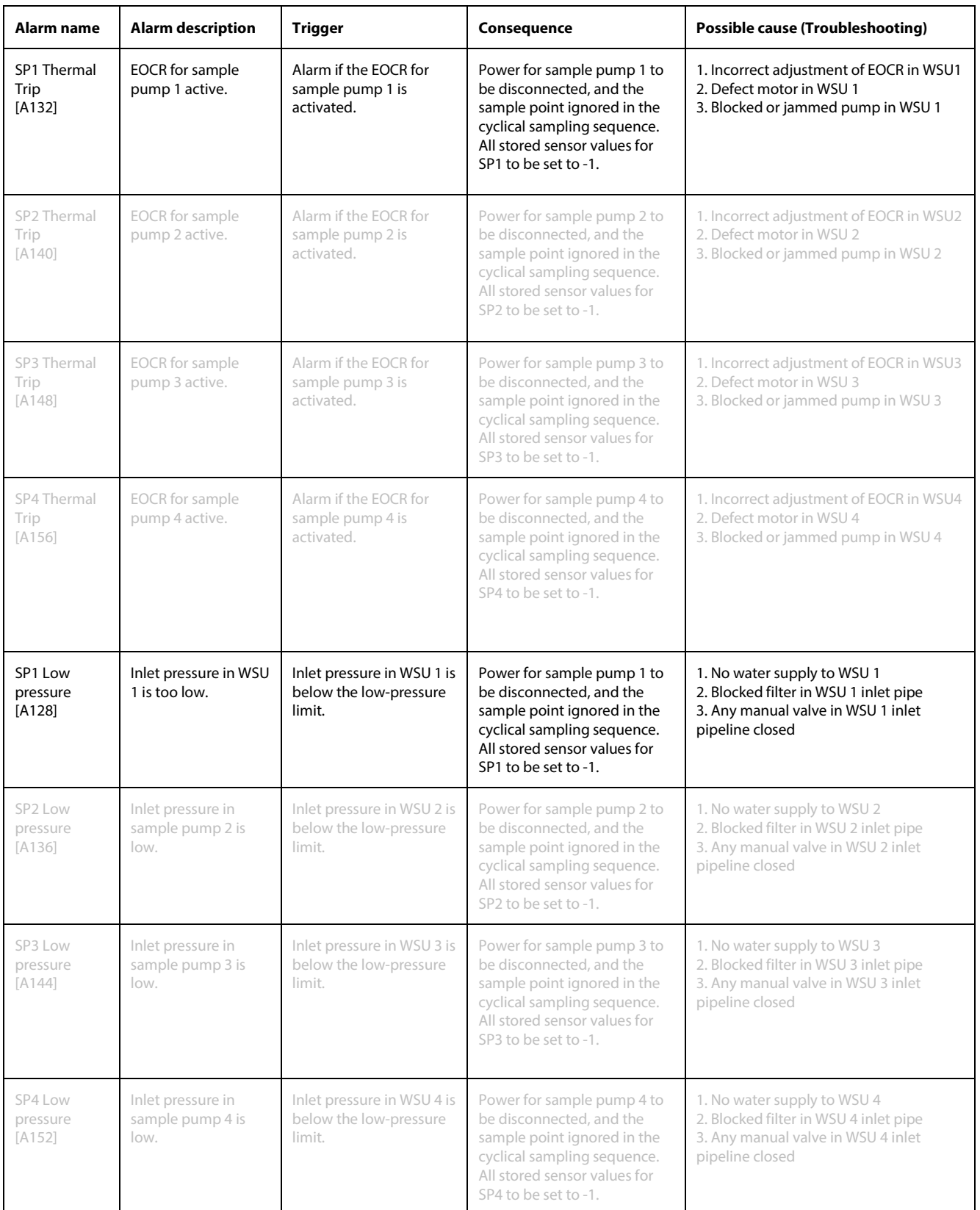

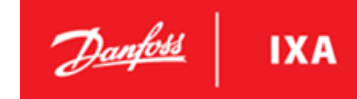

### **User Guide**

### MES 1003 WMS

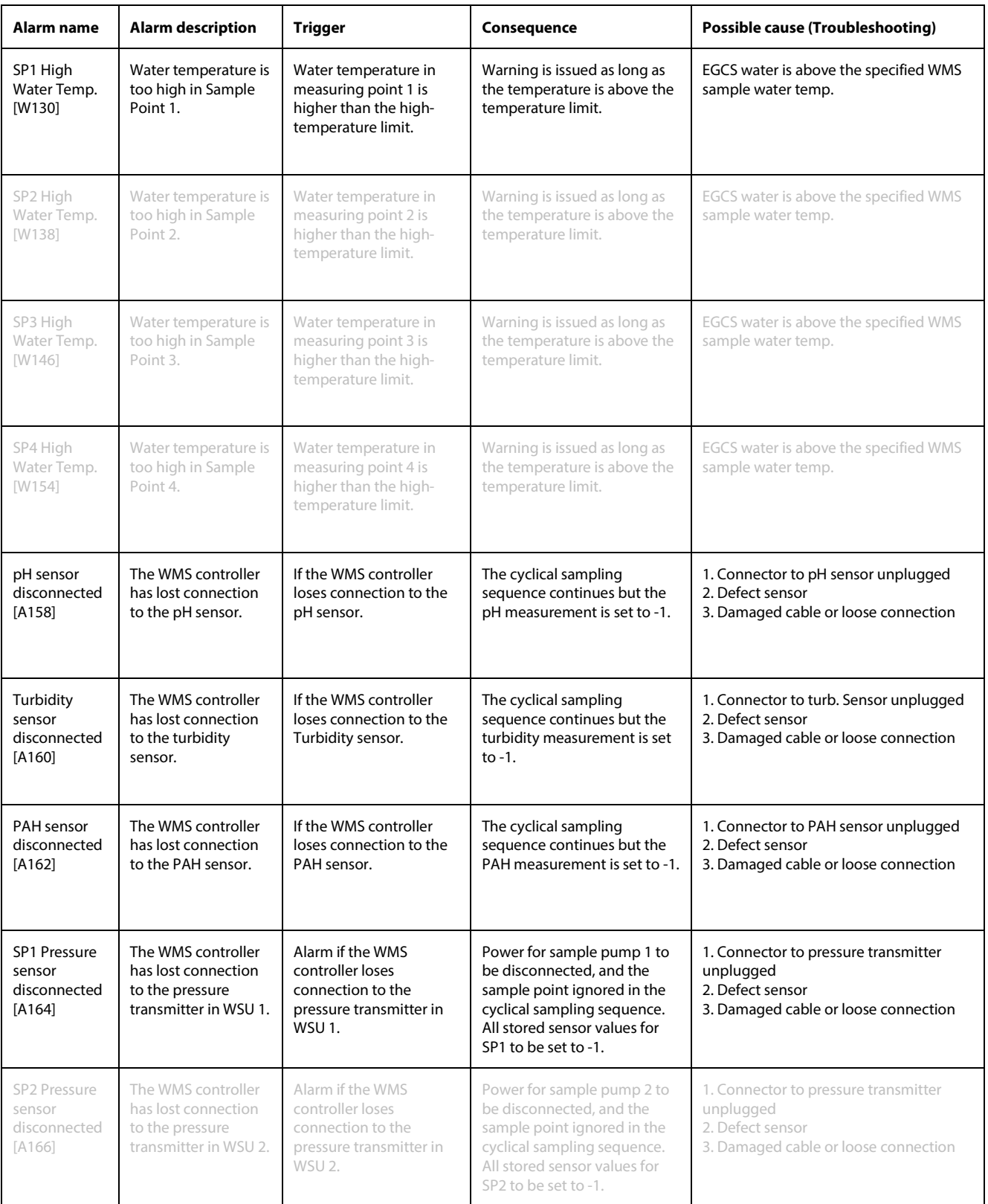

# $\mathcal{D}$ anfott | IXA

### **User Guide**

### MES 1003 WMS

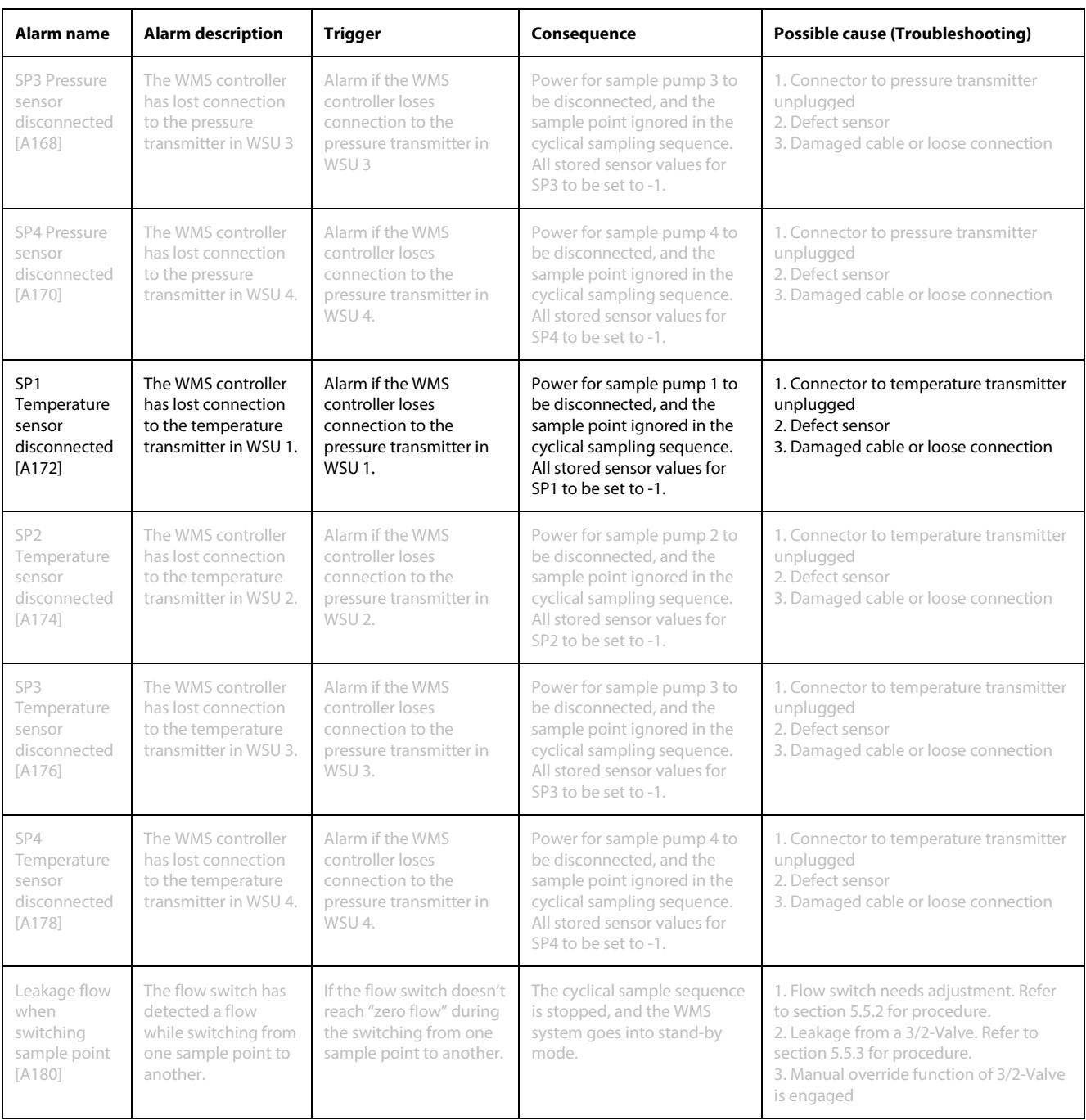

<span id="page-54-0"></span>**Table 21: Alarms and Troubleshooting** 

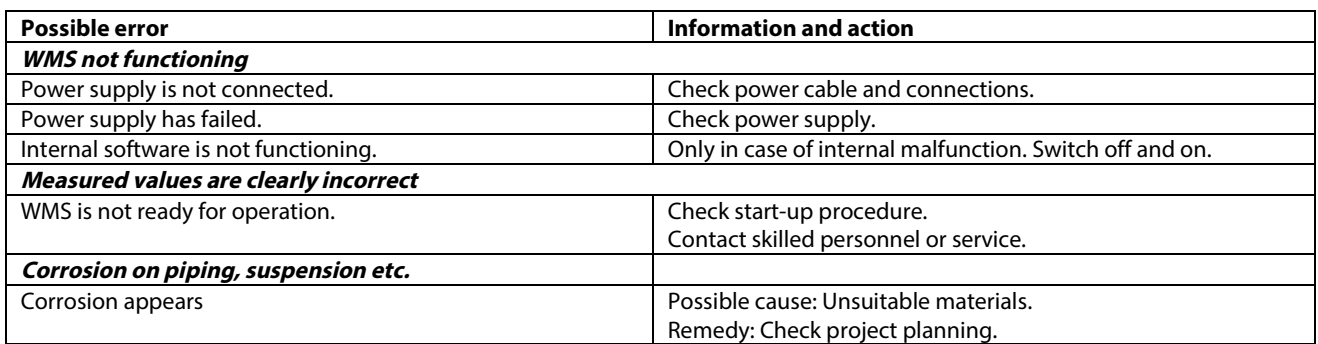

### <span id="page-55-1"></span>**Table 22: Further WMS troubleshooting**

### <span id="page-55-0"></span>**5.5.1. Reset alarms**

When receiving an alarm from the WMS system an action must be taken. The alarms in the WMS-system will not stop the WMS system from running,

When the cause has be corrected go to the Menu 1. Event Log through the LCP display and select 1-4\* Reset Alarm. The Active Alarm will be showing, press OK to reset it.

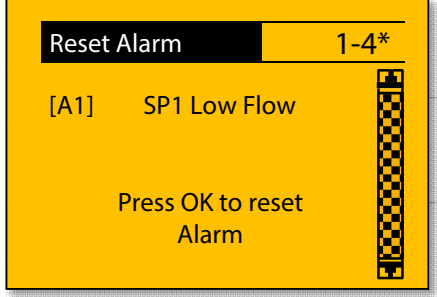

**Illustration 89: Reset Alarm display** 

If the alarm does activate again, the alarm has been handled. If the alarm is triggered once again, the right corrections has still not been made. If correcting alarms as described i[n Table 21](#page-54-0) still has not worked, please contact the supplier of the WMS.

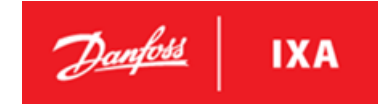

### <span id="page-56-0"></span>**5.5.2. WAU Flow Switch Adjustment**

Adjusting the flow switch should only be done when there is a normal flow passing through the measuring chamber.

### **NOTICE**

Ensure that all strainers and filters in the WMS piping system is cleaned and that all isolation valves in the WMS piping system are opened all the way before adjusting the flow switch

Follow the procedure below for correct adjustment of the flow switch:

- 1. Go to the LCP display of the WAU and Check that the WMS system is in standby mode.
- 2. Make sure that water flows through the WAU.
- 3. Adjustment of the flow switch.

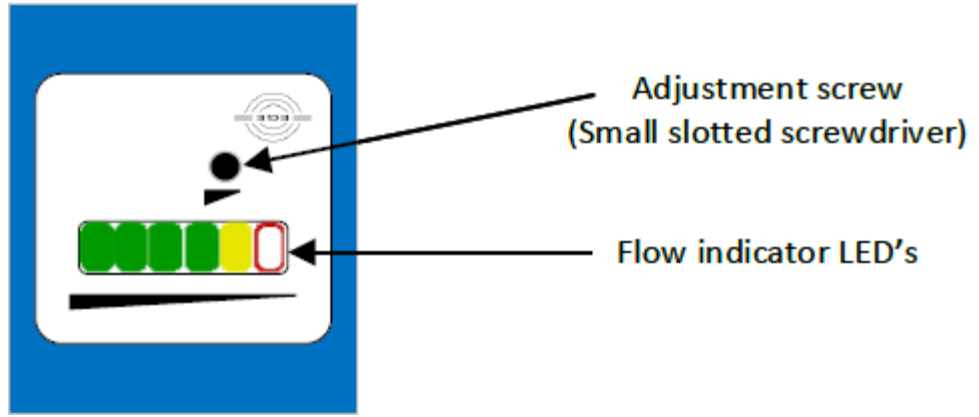

**Illustration 90: Flow switch overview** 

**4.** Turn the adjustment screw counter-clockwise (1 x yellow LED or 1 x yellow + 1 x green LED is shown on the flow switch. See the illustration below.

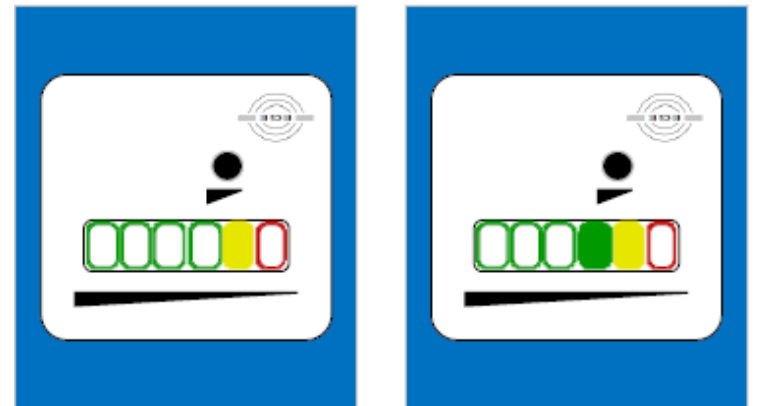

**Illustration 91: Flow indicator LED's when adjusting the flow switch** 

### 5. Turn the adjustment screw 4,5 times clockwise  $\mathbb{C}$ .

The flow switch is now adjusted to factory setting and should be indicating minimum 2 green LED's under a normal flow. Check the illustration below to see correct adjustment of the flow switch

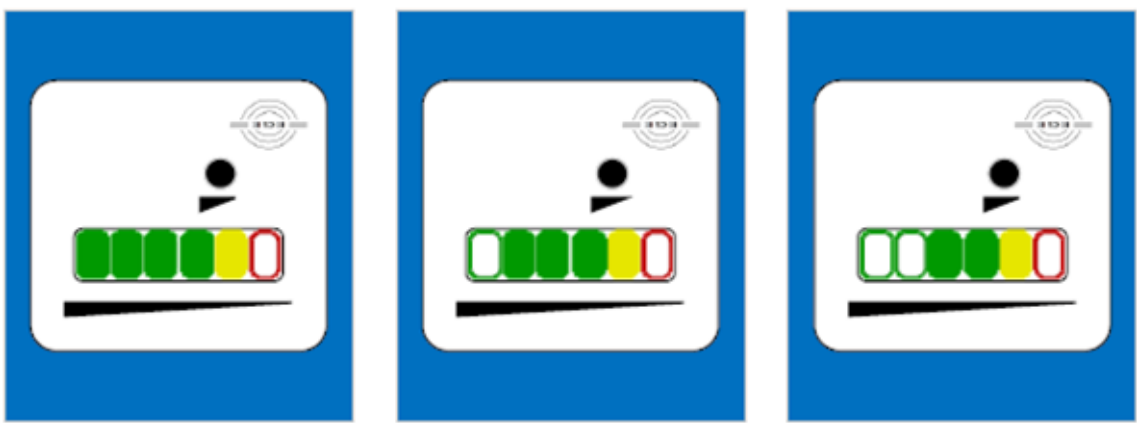

**Illustration 92: Indication when the flow switch is correctly adjusted and the flow is normal.** 

If the green LED's are not showing carefully adjust the adjustment screw  $\frac{1}{2}$  turn clockwise  $\bigcap$ , until minimum two green LED's are shown.

6. Disengage the manual override function of the 3/2-valve and shut OFF the WSU pump to check that the flow switch is indicating 1 x red LED when the flow is zero.

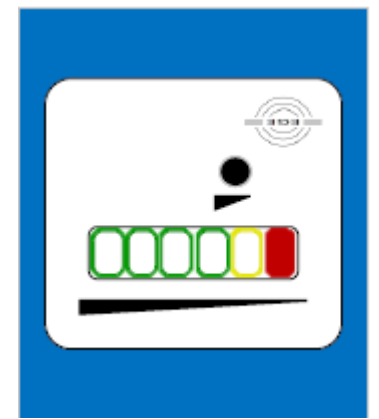

**Illustration 93: Indication when the flow switch is correctly adjusted and the flow through the measurement chamber is zero** 

If the 1 x red LED is not showing carefully adjust the adjustment screw 1/2 turn counterclockwise  $\bigcirc$  until the red LED is activated when the flow is zero.

7. Start the WMS and observe that the flow switch is indicating correctly during operation, which is minimum 2 x green LED's when the WMS is operating.

### <span id="page-58-0"></span>**6. Appendices**

### <span id="page-58-1"></span>**6.1. Appendix 1 – Parameter Overview**

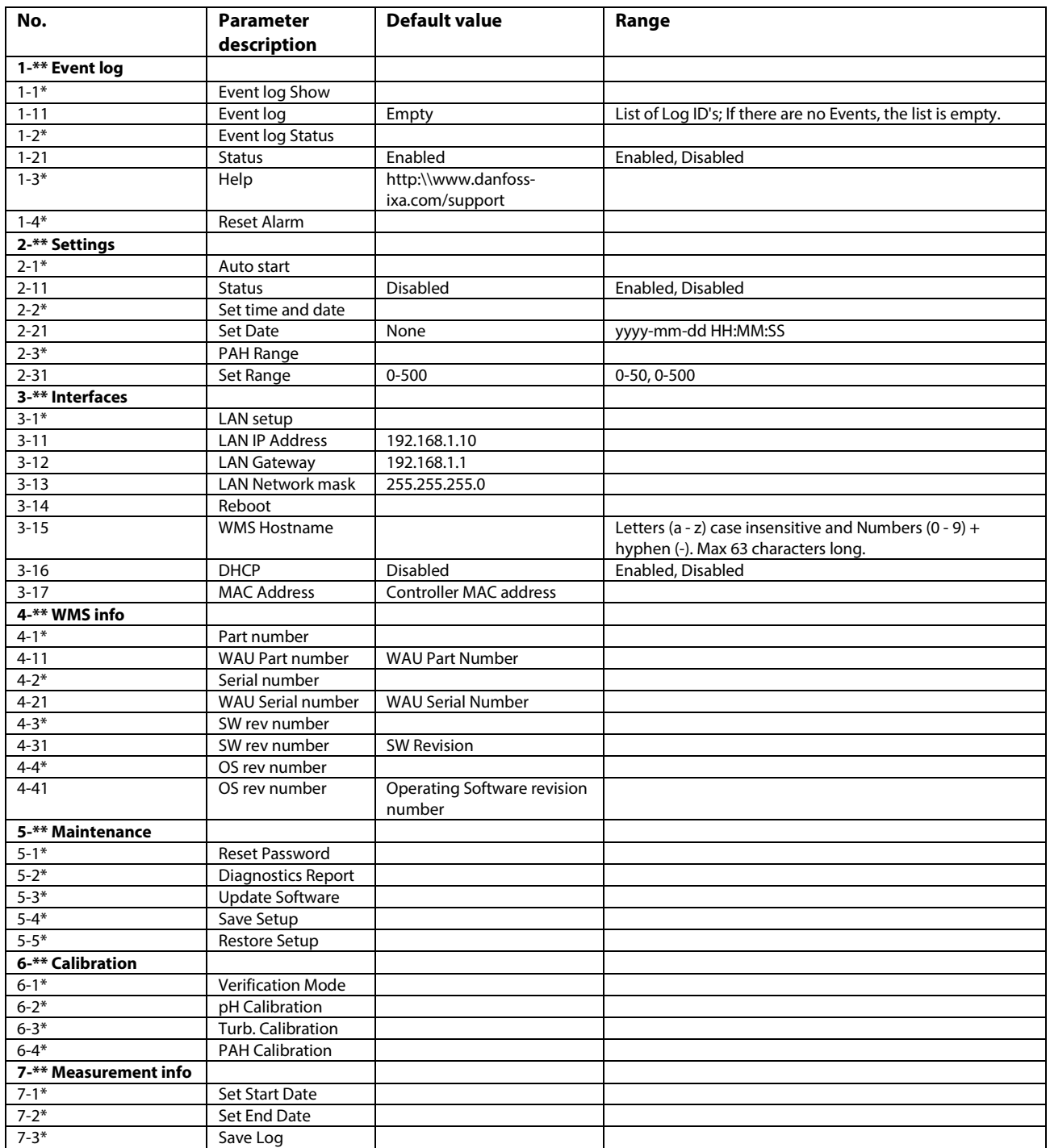

**Table 23: Parameter overview** 

Page intentionally left blank